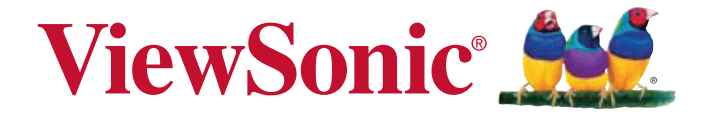

### **PLED-W600/PLED-W800 LED** 投影機 使用指南

Model No. VS15897/VS15898

# 感謝您選購 **ViewSonic** 產品

ViewSonic 身為領導全球視覺解決方案的供應商超過 25 年,致力超越全球對科技演化、創新與 簡化的期待。在 ViewSonic,我們相信自己的產品擁有對世界產生正面影響的潛力,而我們自 信您選購的 ViewSonic 產品將能為您提供絕佳的服務。

再次感謝您選擇 ViewSonic 產品!

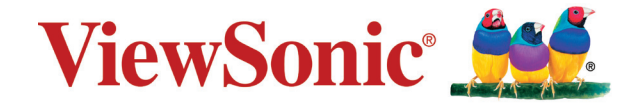

# 電磁相容資訊

注意:本節說明所有連接要求及相關規定。經確認的對應應用裝置必須參考裝置上的標牌及相 關標記。

### **FCC** 符合性聲明

本產品符合 FCC 規定的第 15 部份。操作時有以下兩種情況:(1) 本裝置可能不會造成有害的干 擾,以及 (2) 本裝置必須接受任何接收到的干擾,包括造成操作不良的干擾。 本設備已通過測試,並符合 FCC 規則第 15 部分 B 級數位裝置的限制。這些限制旨在提供合理 的保護,以防在一般住宅環境中浩成有害干擾。本設備會產生、使用和發射無線電頻率能量, 因此若沒有依照指示安裝及使用,可能會對無線電通訊產生有害的干擾。然而,並不保證在特 定安裝方式下不會產生干擾。如果本設備對無線電或電視收訊產生有害干擾(可透過開、關設 備判定),建議使用者嘗試以下方法消除干擾:

- 重新調整或放置接收天線。
- 增加設備與無線接收設備的距離。
- 將本設備連接到與接收器不同的電源插座上。
- 請向經銷商或具有經驗的無線電 / 電視技術人員請求幫助。

警告:推行任何本手冊未明確核准的變更或修改可能使您沒有權利操作本產品。

### 加拿大工業部聲明

CAN ICES-3 (B)/NMB-3(B)

### **CE** 歐洲國家聲明

● 本裝置符合電磁相容指令(EMC Directive) 2004/108/EC 及低電壓指令(Low Voltage Directive) 2006/95/EC.

#### 以下資訊僅適用於歐盟(**EU**)成員國:

標示符合廢棄電子和電氣設備指令 2002/96/EC (WEEE)。 標示顯示不得以未分類家庭廢棄物處理內含任何已耗盡或棄置電池或蓄壓器的設備,而 必須使用可用的回收系統。

若本設備中包括電池、蓄壓器及鈕型電池,顯示化學符號 Hg、Cd 或 Pb,則代表電池具 有超過 0.0005% 的汞或超過 0.002% 的鎘,或超過 0.004% 的鉛的重金屬內容物。

### **RoHS2** 符合性聲明

本產品係根據歐盟議會與理事會 (European Parliament and the Council ) 之 Directive 2011/65/ EU 的規定設計與製造而成,限制在電氣與電子設備上使用某些危害物質(RoHS2 危害物質禁 用指令), 並通過歐盟技術協調委員會 (Technical Adaptation Committee, TAC) 對於一些物質 最大濃度的規範,如下所示:

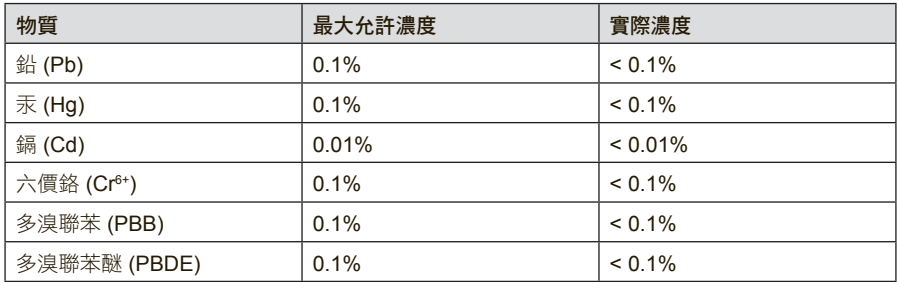

上述某些產品元件在 RoHS2 排除條款 III 下得以免除,範圍如下: 排除元件範例:

- 1. 特殊用途的冷陰極燈管及外部電極螢光燈管(CCFL 及 EEFL)中的水銀不超過(每燈管): (1) 短型(≦ 500 公釐):每燈管最多 3.5 毫克。
	- (2) 中型(> 500 公釐及 ≦ 1,500 公釐):每燈管最多 5 毫克。
	- (3) 長型 (> 1,500 公釐): 每燈管最多 13 毫克。
- 2. 陰極射線管中的玻璃可含鉛。
- 3. 螢光燈管玻璃含鉛量不得超過重量的 0.2%。
- 4. 鉛作為鋁合金中的元素時,其含量最高可達重量的 0.4%。
- 5. 銅合金中所含的鉛,最高可達重量的 4%。
- 6. 高熔點類之焊錫可含鉛(即以鉛為基底的合金,鉛含量可達重量的 85% 以上)。
- 7. 電器及電子元件中玻璃或陶瓷所使用的鉛(不包括介電陶瓷電容),例如壓電裝置,或者玻 璃或陶瓷複合材料。

### 重要的安全操作說明

- **1.** 請閱讀這些指示說明。
- **2.** 請妥善保存這些指示說明。
- **3.** 請留意所有警告。
- **4.** 請依照所有指示說明操作。
- **5.** 請勿靠近水使用本機組。
- **6.** 請以柔軟乾布清潔。
- **7.** 請勿阻塞任何通風口。依據製造商的指示說明安裝機組。
- 8. 請勿安裝在靠折任何熱源,像是散熱器、電熱器、火爐或其他會發熱的裝置(包括擴大機)附 近。
- **9.** 不得變更電極化或接地型插頭的安全用途。電極化的插頭具有兩片插片,其中一片較另一片 寬。接地型插頭具有兩片插片及第三根接地插針。寬插片及第三插針是為保護您的安全所提 供的。如果您使用的插座不支援此類型的插頭,請聯絡電力技師更換舊型的插座。
- **10.** 請保護電纜線不致被踩過或擠壓,尤其是在插頭部份。適當安排插座及線路與機組連接的位 置。確保電源插座位於靠近機組處,以方便存取。
- **11.** 請僅使用製造商所指定的附件/配件。
- 12. 請僅使用製造商所指定,或隨機組一同販售的推車、支架、三腳架或活動桌。在使 用推車時,請注意在移動推車/機組之組合時,請避免翻覆而造成傷害。

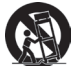

- **13.** 長時間閒置不使用請拔除機組插頭。
- **14.** 所有維修作業請交由合格的服務人員實施。在機組有任何受損情況而需要維修時,像是:若 電源纜線或插頭已受捐,或是液體潑灑在機組上或物件掉入機組中,或若機組曝露於雨水或 濕氣中,或若機組無法正常運轉或曾摔落時。

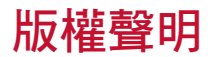

版權所有 © ViewSonic Corporation, 2014。保留所有權利。

Macintosh 與 Power Macintosh 是蘋果公司的註冊商標。

Microsoft 、Windows 和 Windows 標誌是 Microsoft Corporation 在美國與其他國家的註冊商標。 ViewSonic 與三隻鳥標誌是 ViewSonic Corporation 的註冊商標。

VESA 是視訊電子標準協會的註冊商標。DPMS 和 DDC 為 VESA 之商標。

PS/2、VGA 和 XGA 是 International Business Machines Corporation 的註冊商標。

免責聲明:ViewSonic 公司不對本文檔中的技術、編輯錯誤或遺漏負責;亦不對因提供本資料, 或因本產品之性能或使用所造成意外或衍生的損壞負責。

為了持續產品改良的利益,ViewSonic 公司保留在沒有通知的情況下變更此產品規格的權利。 本文件中資訊如有修改,恕不另行通知。

未經 ViewSonic Corporation 事先書面同意,任何人均不得為任何目的,以任何方式複製、翻版 或傳送此文件。

### 產品註冊

為滿足您未來的產品需求,並立即收到額外的產品資訊,請造訪所在地區的 ViewSonic 網站並 註冊您的產品。

ViewSonic 光碟內也有提供產品註冊表供您列印。填寫完畢後,請郵寄或傳真至各 ViewSonic 服務據點。若要尋找註冊表,請使用「:\CD\Registration」目錄。 註冊產品能為您未來的客服需求做好準備。 請列印本使用指南,並於「妥善保存此記錄」區域中填入資料。 如需詳細資訊,請參閱本指南的「客戶支援」章節。

### 使用者紀錄

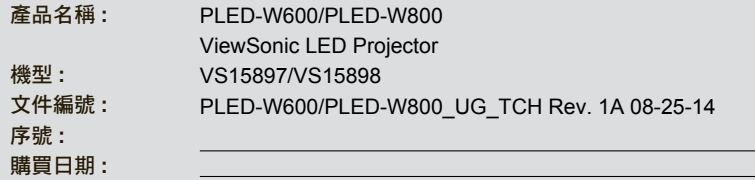

#### 產品壽命結束時的棄置方式

本產品內的燈泡內含對您及環境有害的水銀。請小心使用並依據當地、州或聯邦法律棄置。 ViewSonic 尊重環境並致力於以保護環境的態度工作與生活。感謝您購買更聰明、 更環保的電腦運算裝置。請上 ViewSonic 網站了解更多資訊。

美國和加拿大: http://www.viewsonic.com/company/green/recycle-program/

歐洲: http://www.viewsoniceurope.com/uk/support/recycling-information/

台灣: http://recycle.epa.gov.tw/recycle/index2.aspx

# 目錄

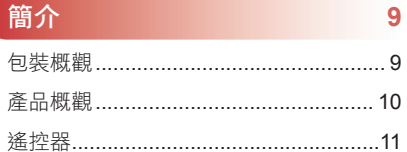

 $12$ 

 $17$ 

### 安裝

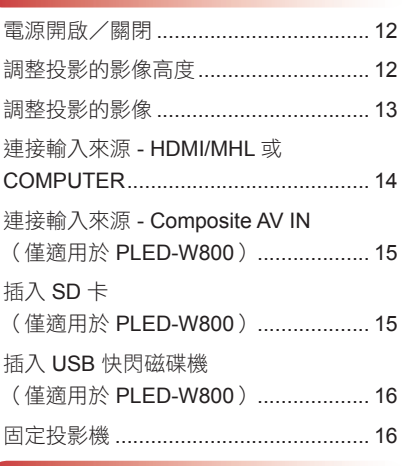

### **使用多媒體選單(僅適用於 PLED-W800)**

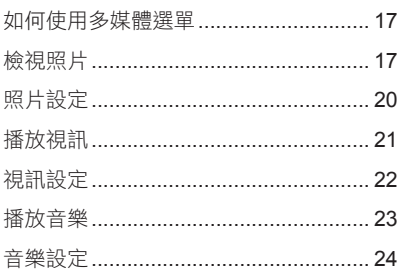

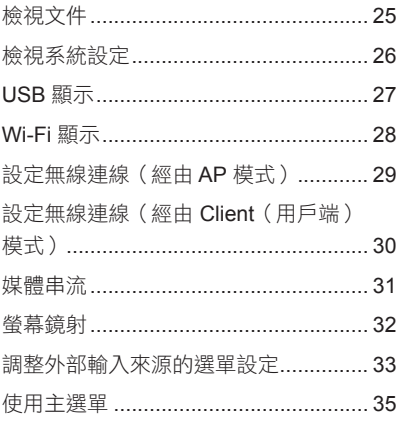

### 附錄

37

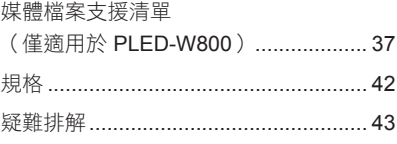

# 簡介

### 包裝概觀

拆封後,請仔細檢查內容物,確認盒子內有包含以下零件。如有任何遺漏,請聯絡我們的 客服。

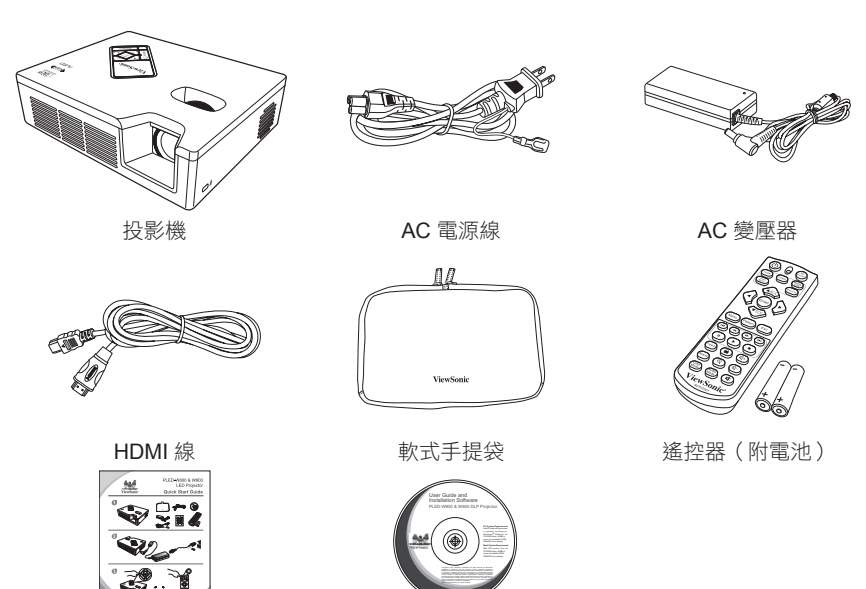

快速入門指南 CD-ROM(使用指南)

NOTE

■ 由於在每個國家的用途不同, 某些地區的配件可能有所不同。

請務必遵守當地法規,妥善丟棄使用過的電池。

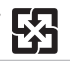

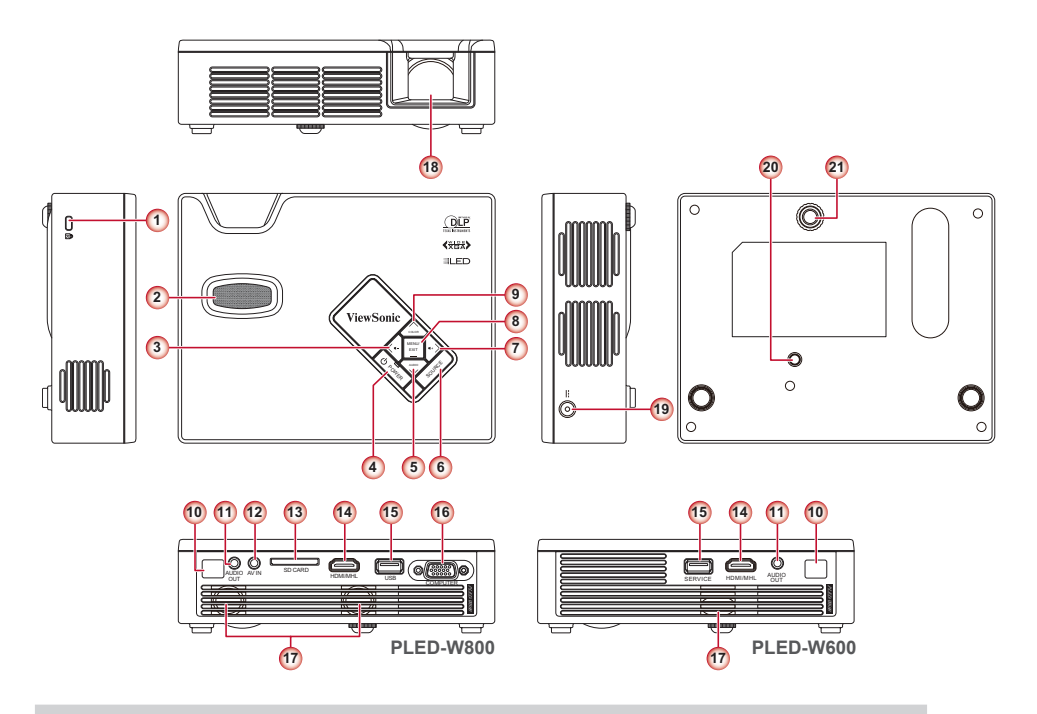

- 1. Kensington 鎖住
- 2. 對焦旋鈕
- 3. 左方按鈕/音訊 (<)
- 4. 電源按鈕( ω)
- 5. 下方按鈕/音訊模式 $(v)$
- 6. 輸入源按鈕(**SOURCE**)
- $7. \text{ I}$ 方按鈕/音訊 +  $($  >  $)$
- 8. 選單按鈕(**MENU**)
- 9. 上方按鈕/彩色模式(A)
- 10. IR 接收器
- 11. 音訊輸出接頭
- 12. A/V 輸入接頭
- 13. SD 卡槽
- 14. HDMI/MHL 接頭
- 15. USB 接頭
- 16. COMPUTER 接頭
- 17. 喇叭
- 18. 鏡頭
- 19. DC 輸入
- 20. 三角架螺絲孔
- 21. 升降腳架

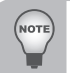

3、5、7~9 皆為功能按鈕。功能會因目前的模式而有不同。

### 遙控器

NOTE

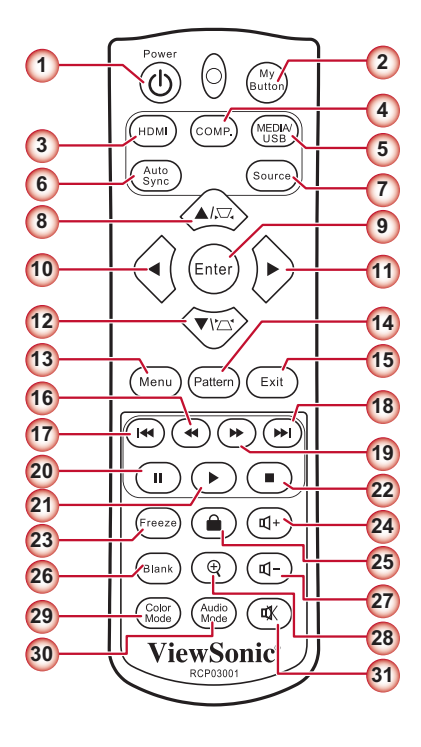

- 1. 電源
- 2. 我的按鈕
- 3. HDMI\*
- 4. 電腦 \*
- 5. Media/USB\*
- 6. 自動同步 \*
- 7. 輸入源 \*
- 8. 上/梯形修正
- 9. 輸入
- 10. 左
- 11. 右
- 12. 下/梯形修正 公
- 13. 選單
- 14. 圖案
- 15. 離開
- 16. 倒轉 \*
- 17. 上一個 \*
- 18. 下一個 \*
- 19. 快轉 \*
- 20. 暫停 \* 21. 播放 \*
- 22. 停止 \*
- 23. Freeze
- 24. 音量 +
- 25. Keypad Lock
- 26. Blank
- 27. 音量 -
- 28. 放大 +/-
- 29. 彩色模式
- 30. 音訊模式
- 31. 靜音

#### ■ 有「\*」標誌的按鈕只在 PLED-W800 投影機上有作用。

安裝

### 電源開啟/關閉

- 1. 將電源線連到投影機的 DC 輸入插口。
- 2. 將電源線尾端的插頭插入電源插座。狀態 LED 會亮起紅色並進入待機模式。
- 3. 按下 Power (電源) 按鈕(U)就能開啟或關 閉投影機。投影機開啟時,狀態 LED 會變成 綠色。

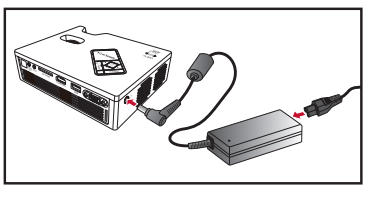

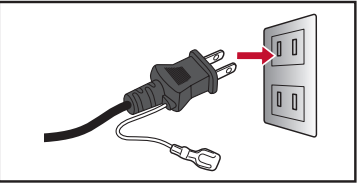

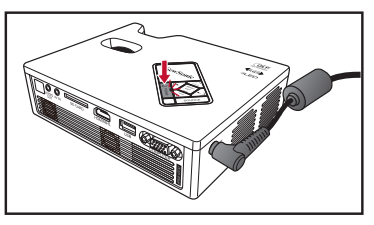

### 調整投影的影像高度

投影機配有升降腳座,可調整投影的影像高度。 若要升高影像:

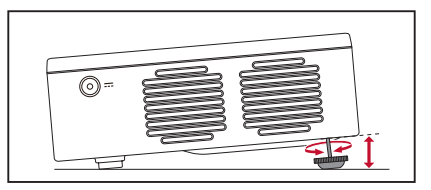

轉動升降腳座,將投影的影像位置調整至想要的高度。

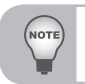

■ 如果啟用了 Auto Keystone(自動梯形修正),而在 2-3 秒內沒有變更,投影機會自動透過自動梯形修正<br>- 功能自動調整影像顯示。

## 調整投影的影像

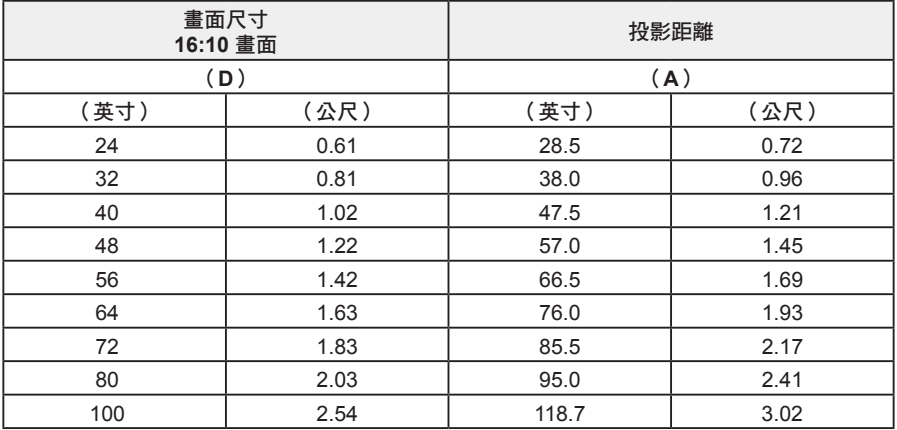

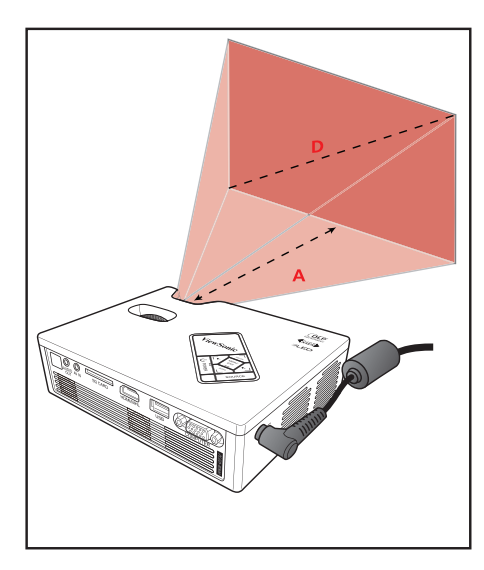

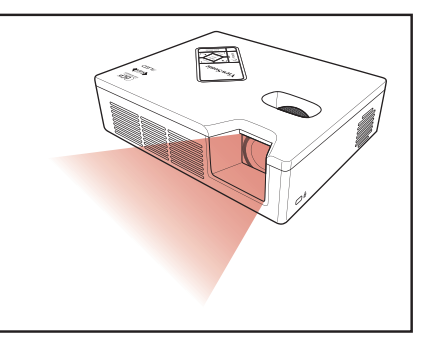

調整對焦功能直到影像清晰。

### 連接輸入來源 **- HDMI/MHL** 或 **COMPUTER**

**HDMI/MHL** 接頭

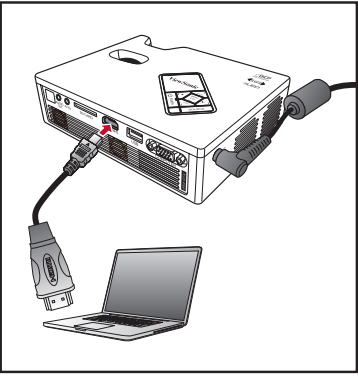

連接至筆記型電腦/電腦 インスコン 連接至行動装置

**COMPUTER** 連接(僅適用於 **PLED-W800**)

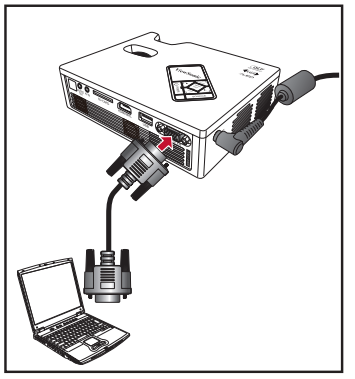

連接至筆記型電腦/電腦

- 1. 使用適當的線連接 COMPUTER / HDMI 裝置。
- 2. 在開啟投影機後,按下控制面板上的 **SOURCE**(輸入源) 按鈕或遙控器上的 HDMI/COMP. 按鈕,選擇適當的輸入來源。

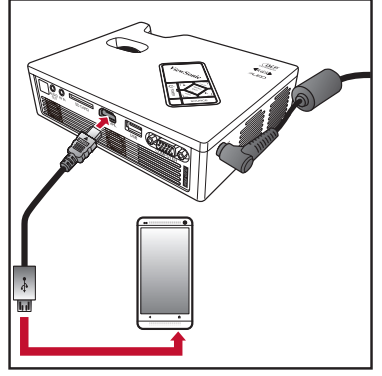

# 連接輸入來源 **- Composite AV IN**(僅適用於 **PLED-W800**)

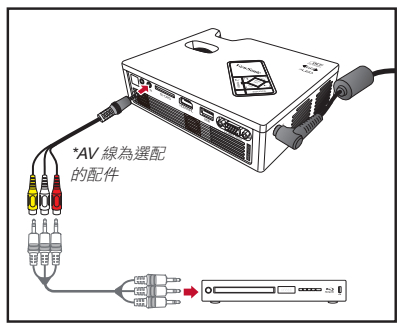

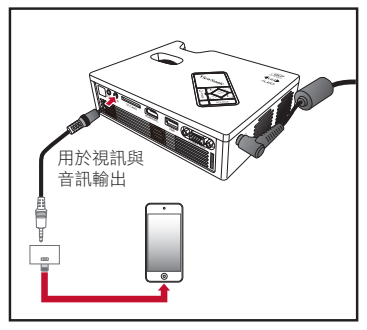

連接至 DVD 播放器 連接至 iPod Touch 5

- 1. 連接 AV 輸入來源。
- 2. 在開啟投影機後,按下控制面板上的 **SOURCE**(輸入源) 按鈕,選擇適當的輸 入來源。

 $\frac{1234}{1111}$ CVBS GND 音訊(右) 音訊(左) 音訊/視訊傳輸線規格 **PIN** 訊號 1 CVBS 2 GND 3 音訊(右) 4 音訊(左)

- 所有其他品牌與產品名稱均各為所屬公司之商標或註冊商標。
	- 未提供連接至視訊輸出裝置的線,請聯絡裝置廠商。
- *iPod nano/iPod touch/iPhone/iPod classic*(第5版以上的版本)。
	- 專為配有 TV 輸出功能的 iPod/iPhone/Smart Phone/PMP 所設計。不建議與音訊訊號電壓 > 0.3Vrms 的 裝置一起使用。
- 複合模式只支援視訊輸入來源。

### 插入 **SD** 卡(僅適用於 **PLED-W800**)

將 SD 卡的金色接頭朝下插入插槽。

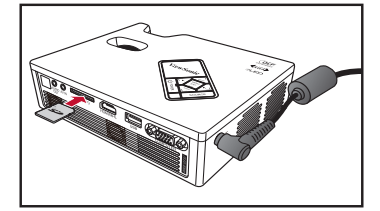

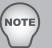

NOTE

- 只需從插槽拉出記憶卡就能取出 SD 卡。
- 請勿在投影機正在投影 SD 卡內的圖像時取出 SD 卡, 否則可能會導致資料遺失或卡片損壞。
- 支援的 SD 卡尺寸最大可達 32GB。
- 包裝並未附上 SD 卡。

# 插入 **USB** 快閃磁碟機(僅適用於 **PLED-W800**)

將 USB 快閃磁碟機插入投影機背部的 USB 接頭。

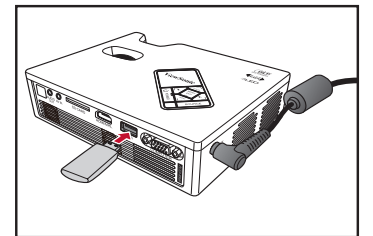

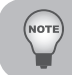

■ 支援 FAT32 及 NTFS 格式的 USB 快閃磁碟機。

### 固定投影機

將標準三角架的螺絲旋入投影機螺絲孔。

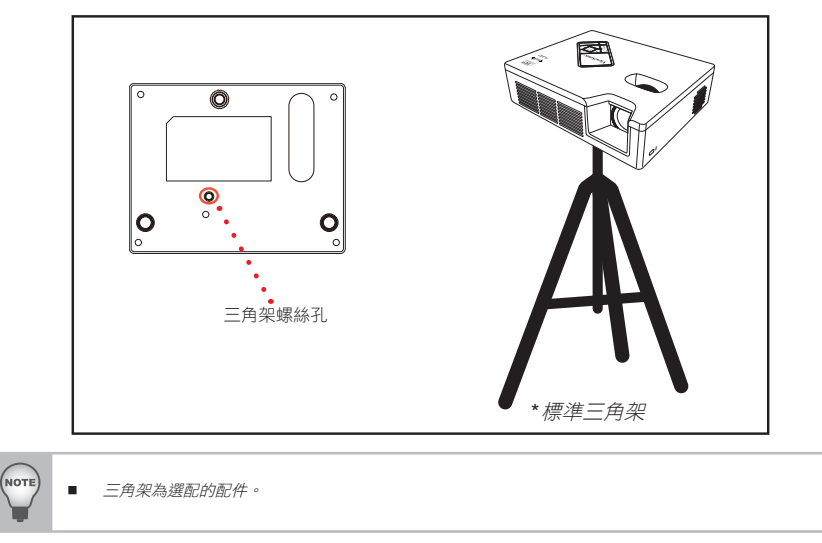

# 使用多媒體選單(僅適用於 **PLED-W800**)

### 如何使用多媒體選單

### 檢視照片

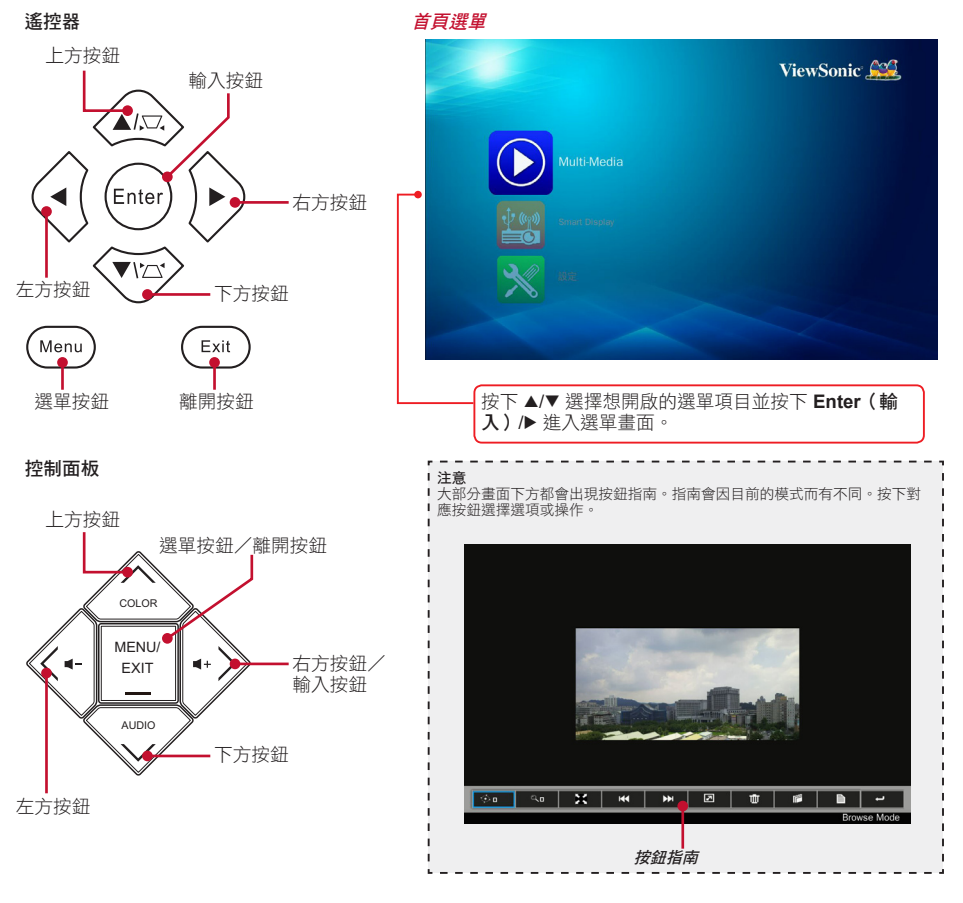

#### 一般操作(例如使用遙控器)

- 如要進入 Home Menu (首頁選單),可使用 Source (輸入源)按鈕變更來源直到轉至 Media/USB 為止。
- •使用 ▲/▼ 可反白想要的主選單選項並按下 Enter (輸入) /▶ 確認選項。
- 若想播放媒體檔,須按下 ▲/▼ 選擇 [Multi-Media (多媒體) ] 並按下 Enter (輸入) /▶ 進入 資料來源模式。接下來,按下 ▲/▼ 選擇想要的資料來源並按下 Enter (輸入)/▶ 推入 Multi-Media(多媒體)子選單。
- 按鈕功能性會因目前的模式而有不同。

### 多媒體子選單

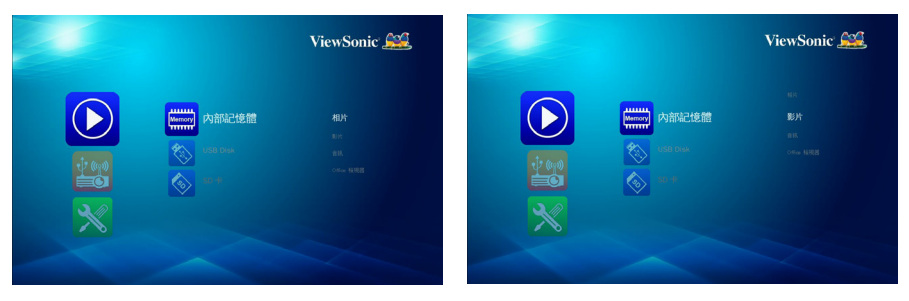

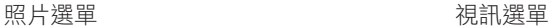

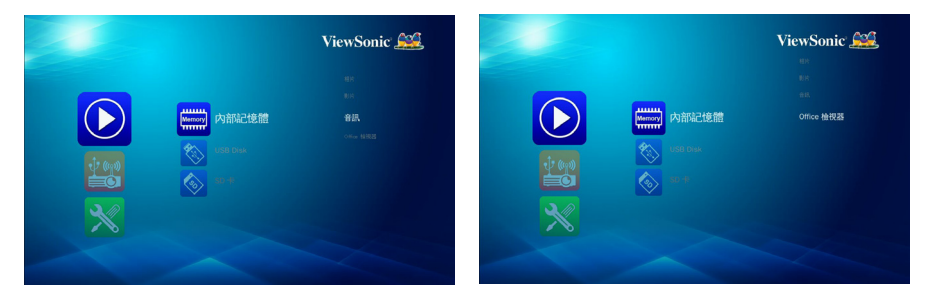

音訊選單 文件選單

#### 內部記憶體

內部記憶體是一種電腦資料儲存的格式。

### 檔案傳輸

使用單一USB線 (A型至A型)可進行檔案傳輸,將電腦的資料傳輸至投影機的內部 記憶體。您的電腦會偵測投影機的「Internal Memory(內部記憶體)」為儲存裝置。

- 1. 在 Multi-Media(多媒體)模式,選擇 **Smart Display**(智慧型顯示) > **USB Display**(**USB** 顯示)。參閱第 27 頁的 USB 顯示。
- 2. 連接:將 USB 線連到投影機的 USB A 型與電腦的 USB A 型。
- 3. 在電腦辨識投影機的記憶體後,可用滑鼠將電影/音樂/檔案移至投影機的記憶體 中。

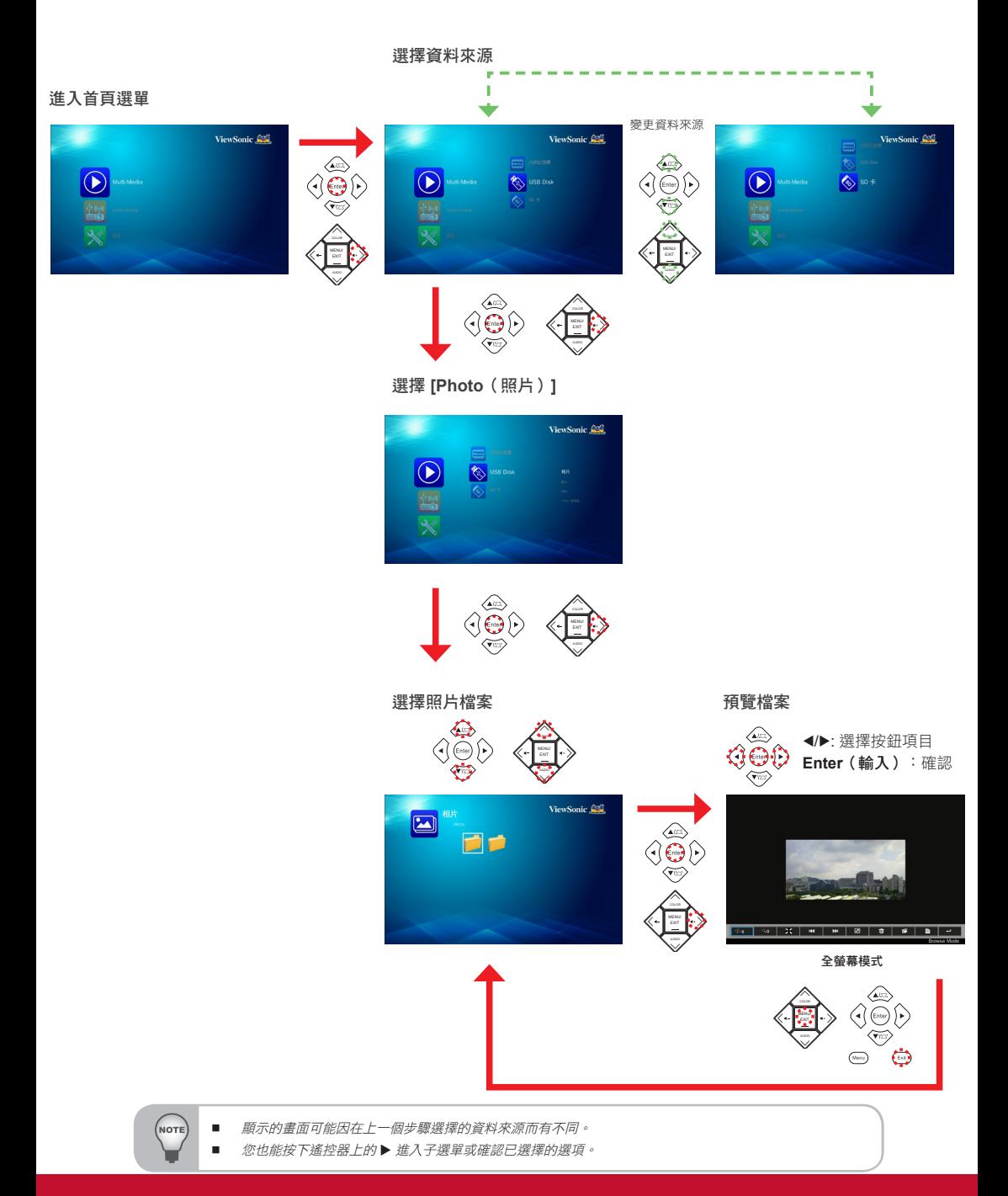

#### 全螢幕顯示

如果啟用了投影片放映功能,就能以特定時間間隔持續播放照片。

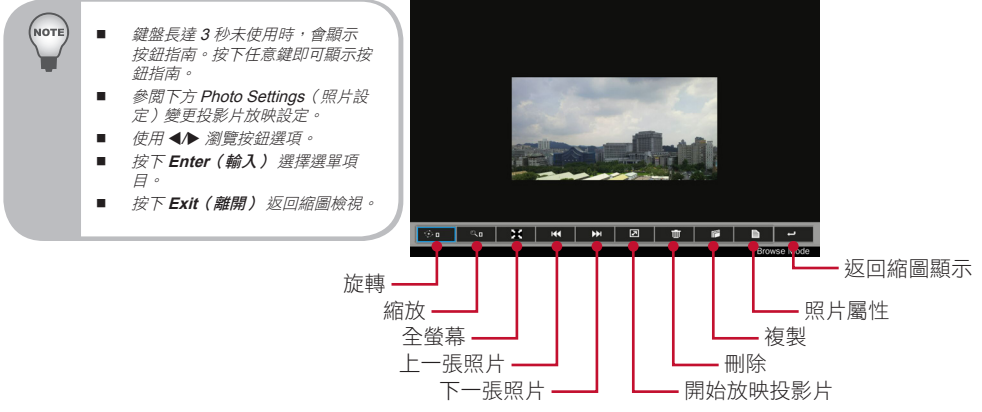

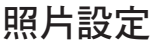

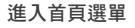

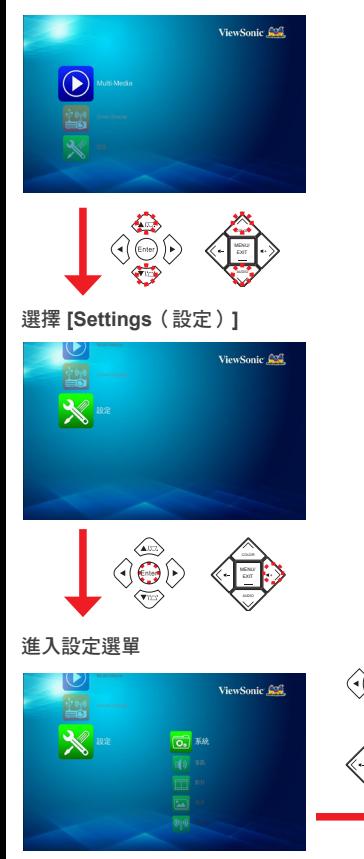

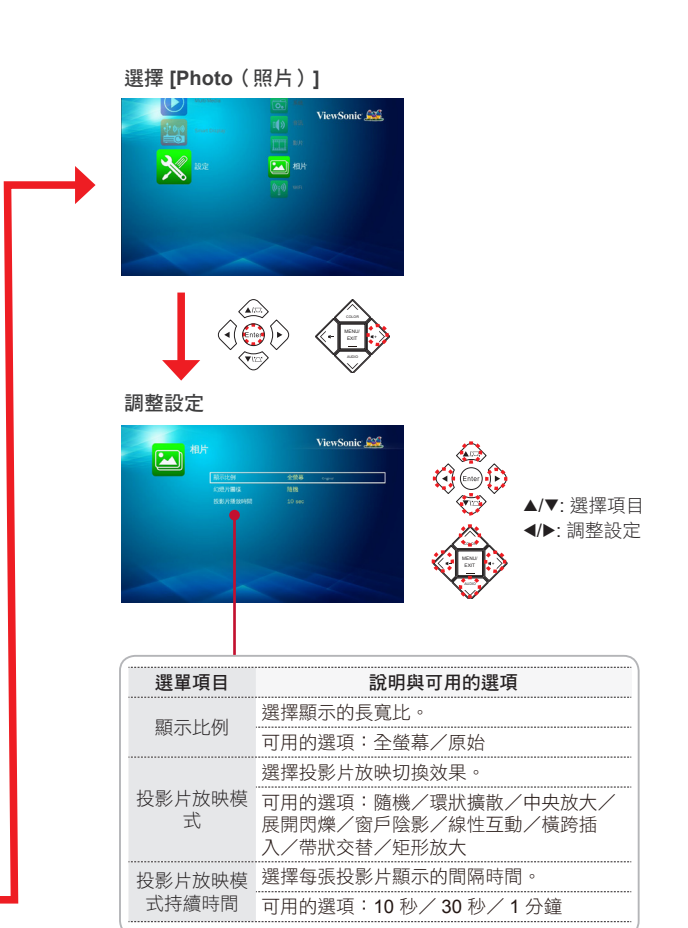

COLOR

### 播放視訊

若要播放 USB 快閃磁碟機或 SD 卡內的視訊,須進行下列步驟:

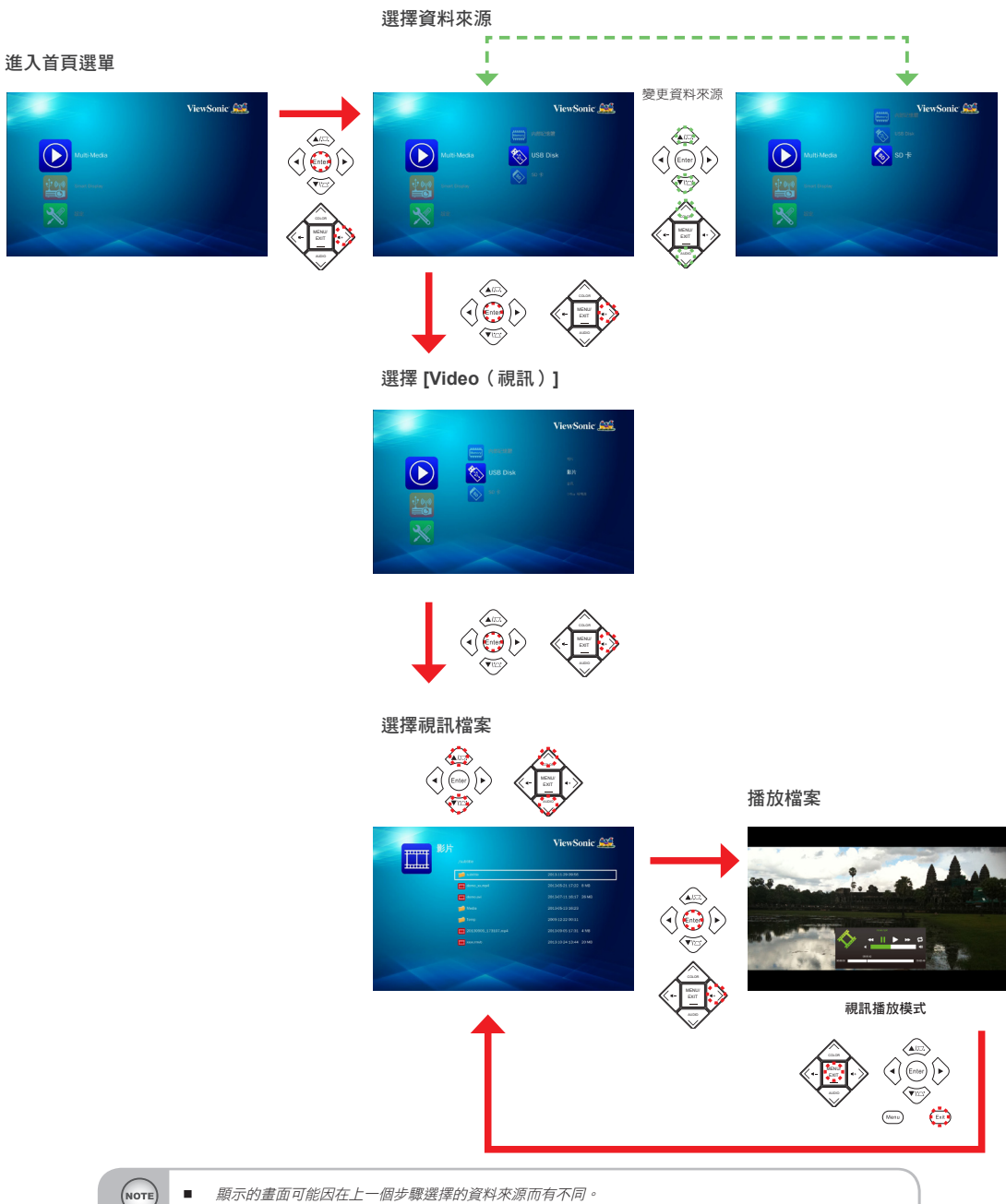

■ 您也能按下遙控器上的▶ 進入子選單或確認已選擇的選項。

#### 視訊播放模式

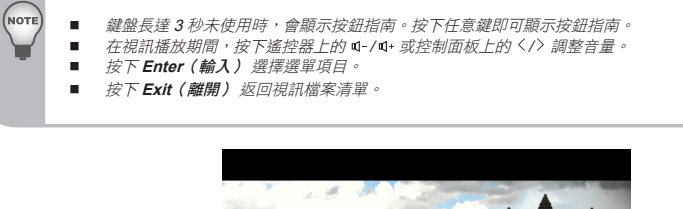

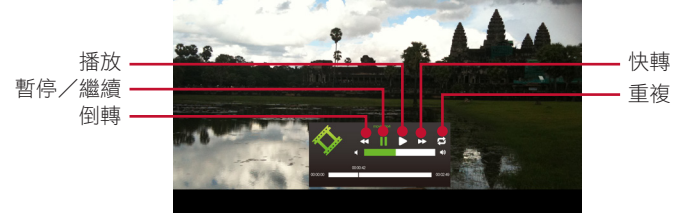

視訊設定

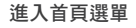

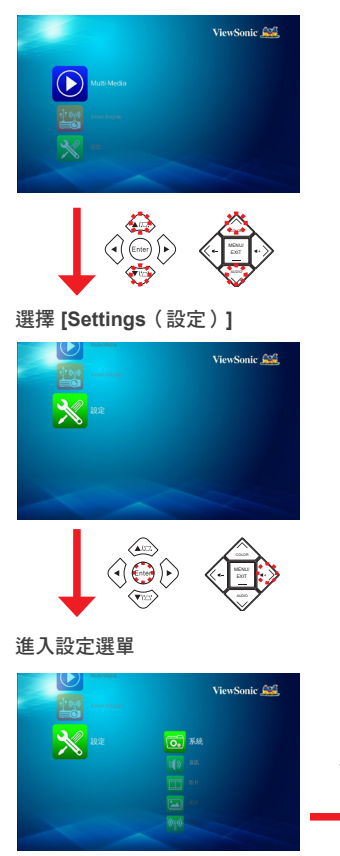

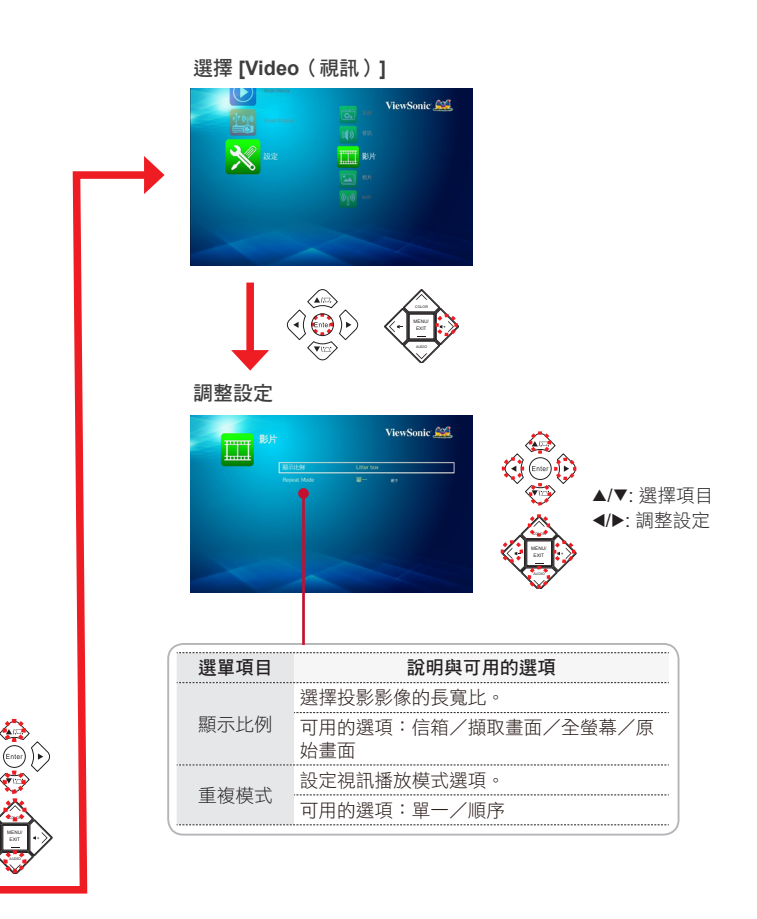

### 播放音樂

若要播放 USB 快閃磁碟機或 SD 卡內的音樂,須進行下列步驟:

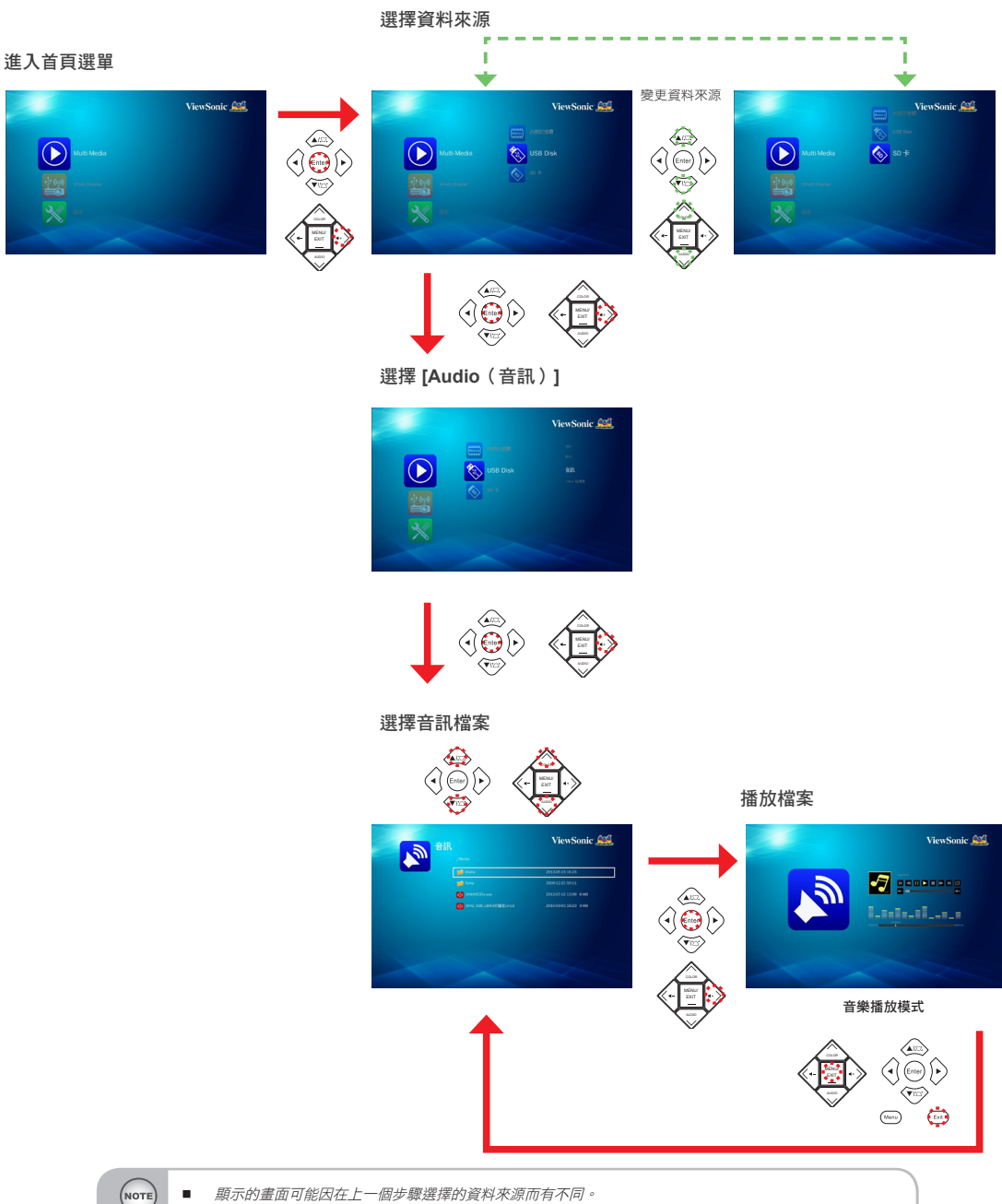

■ 您也能按下遙控器上的▶ 進入子選單或確認已選擇的選項。

#### 音樂播放模式

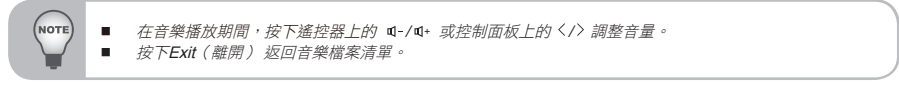

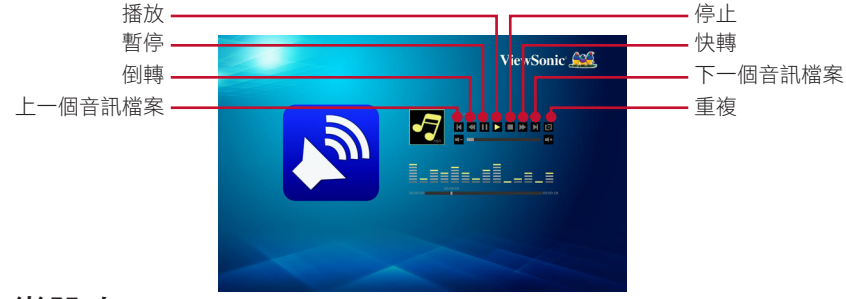

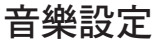

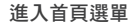

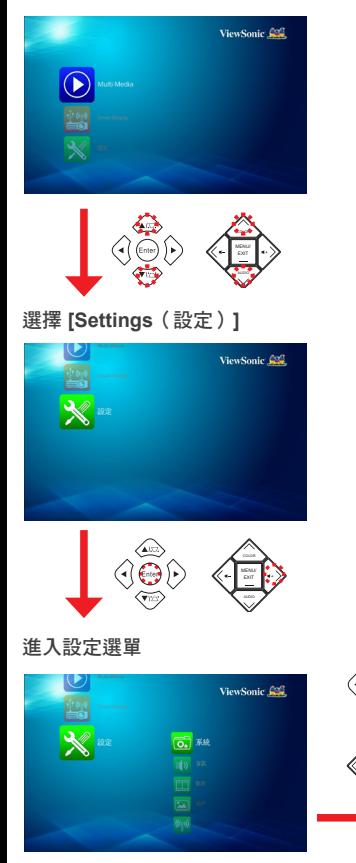

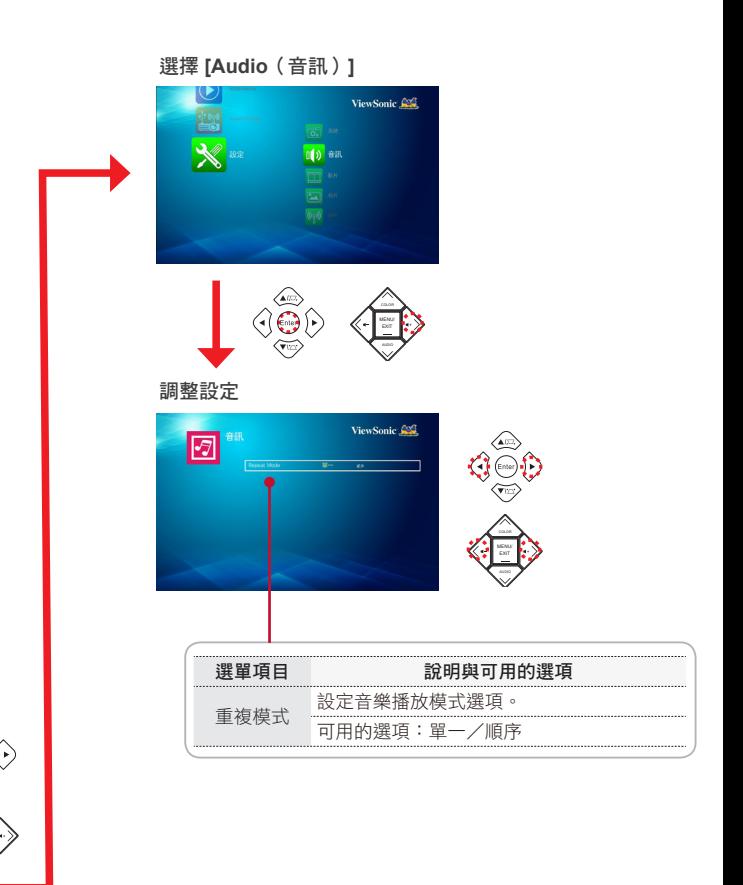

COLOR

### 檢視文件

若要檢視 USB 快閃磁碟機或 SD 卡內的文件, 須進行下列步驟:

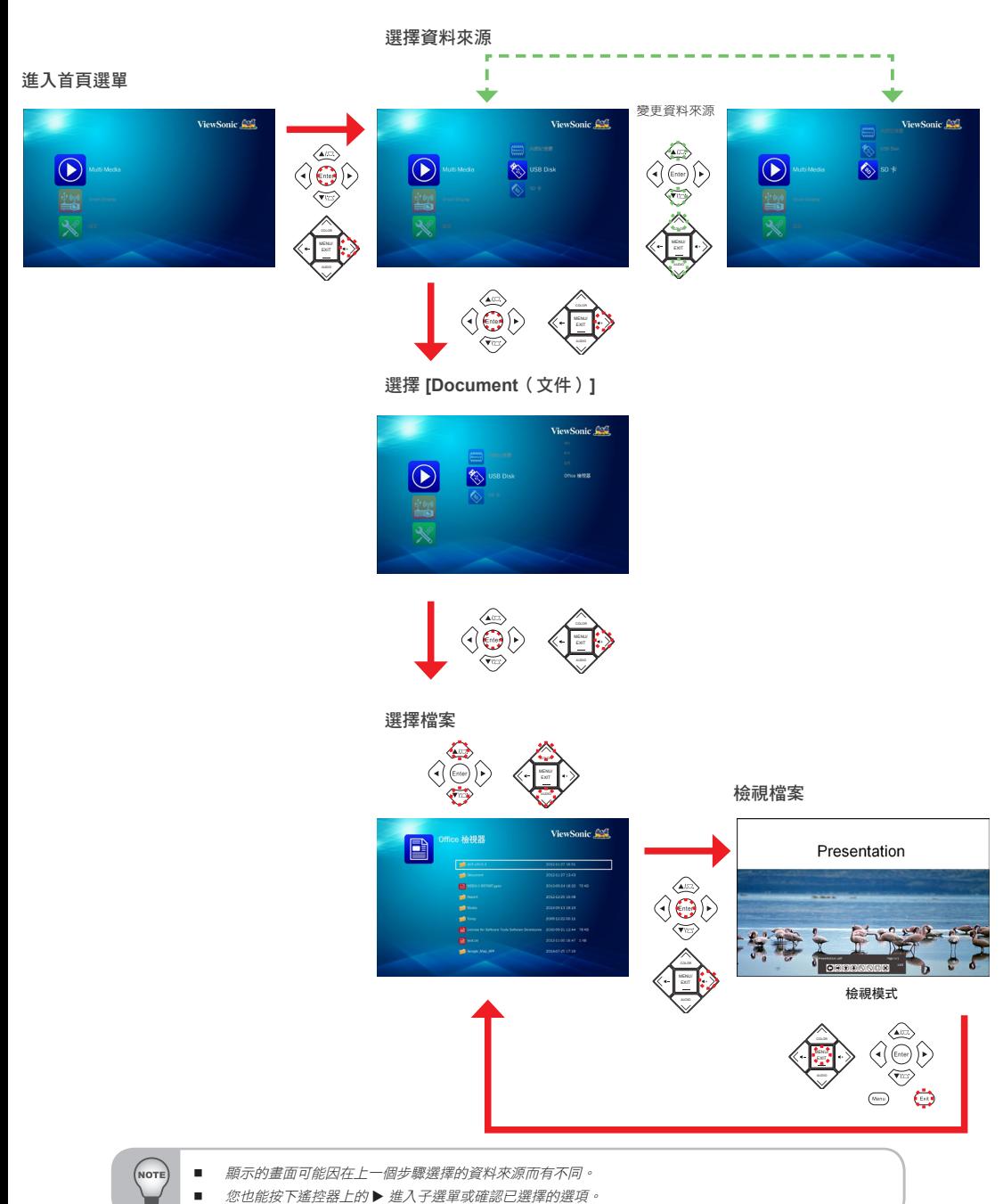

#### 檢視模式

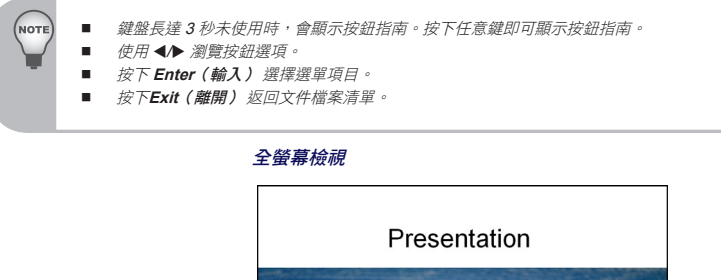

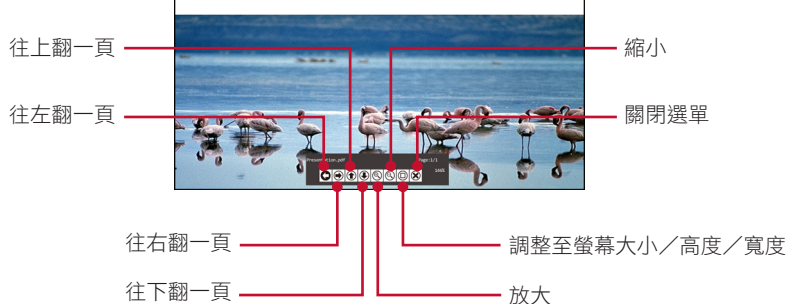

檢視系統設定

進入首頁選單

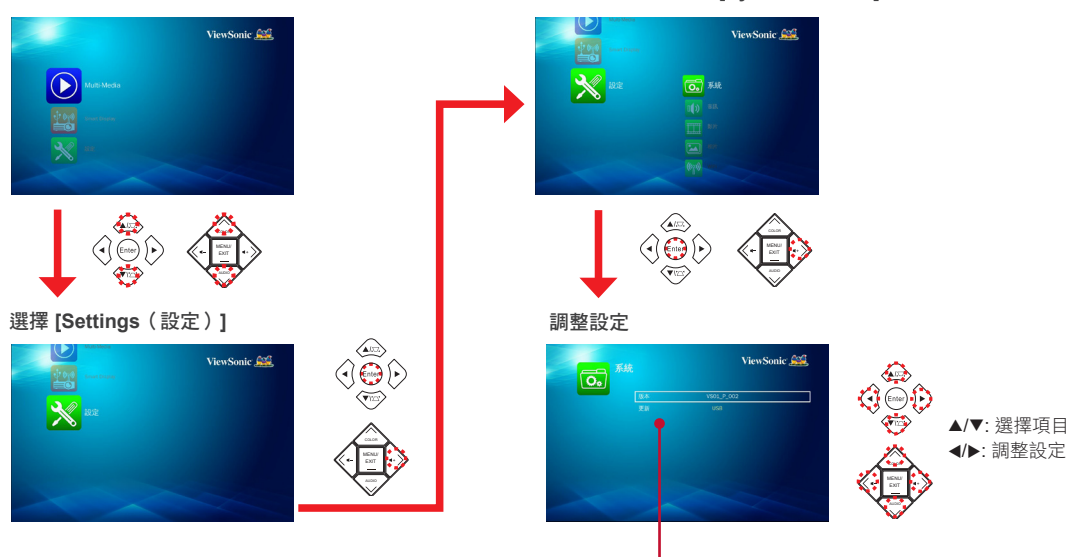

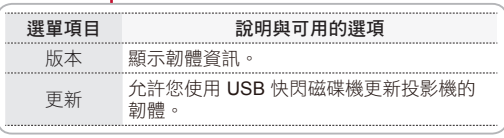

進入設定選單/選擇 **[System**(系統)**]**

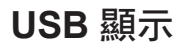

如要保護電腦螢幕,須執行下列動作:

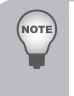

- 初次使用 USB Display (USB 顯示) 功能時,請安裝軟體並執行: 如使用 Windows OS: vPresenter\_USB\_Win.exe。
	- 如使用 Macintosh OS: vPresenter\_USB\_Mac-And-Driver-Installer。
- 延伸顯示不適用於Windows 8/8.1。

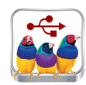

ViewSonic Con

進入首頁選單

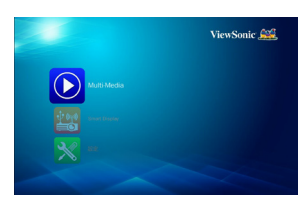

#### 連接 **USB** 線

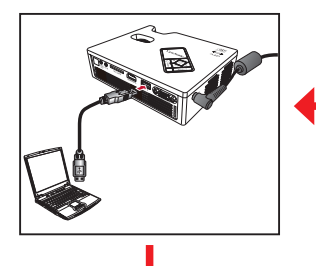

#### 進入智慧型顯示選單

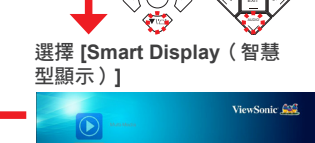

COLOR

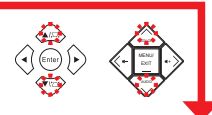

選擇 **[USB Display**(**USB** 顯示)**]**

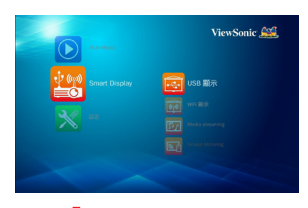

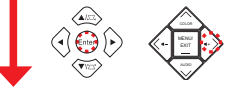

#### 進入 **USB Display Page**(**USB**  顯示頁面)並執行 **USB** 顯示軟體

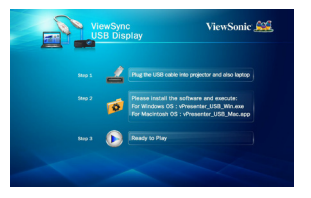

檢視 **PC** 顯示

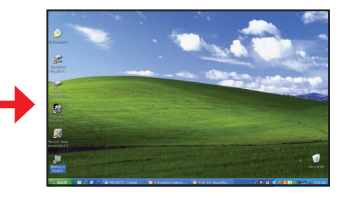

### **Wi-Fi** 顯示

初次使用 Wi-Fi Display (Wi-Fi 顯示)功能時,請將 vPresenter 應用程式下載並安裝到行 動裝置內。

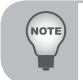

■ 從 **Play Store 、APP Store** 或 PLED-W800 伺服器下載並安裝 vPresenter 應用程式。 ■ 延伸顯示不適用於Windows 8/8.1。

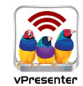

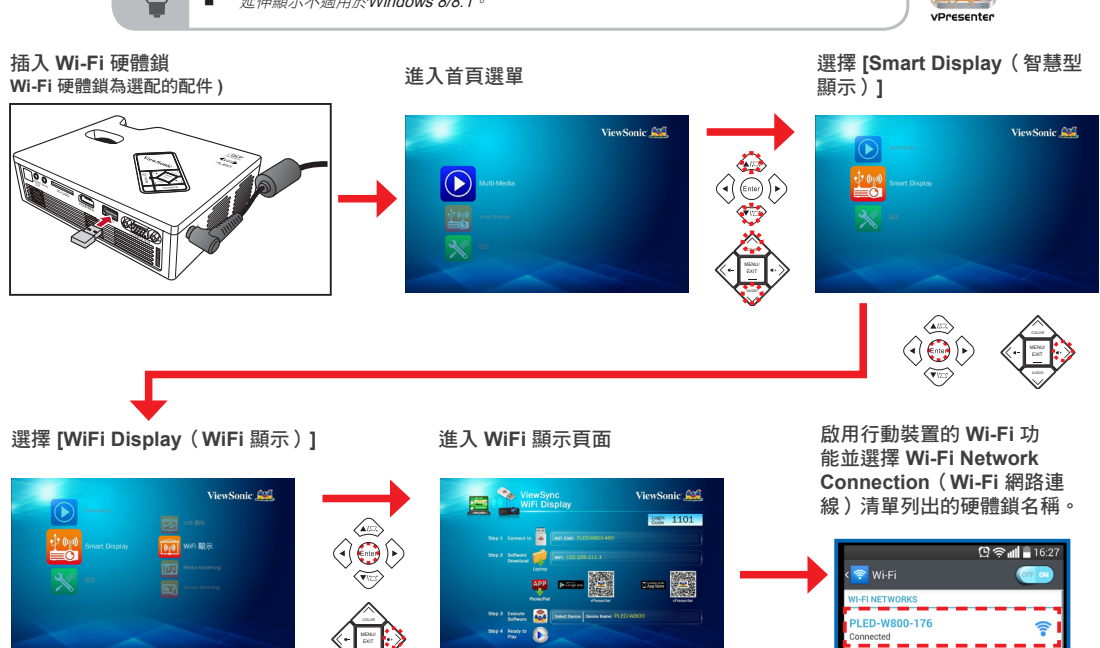

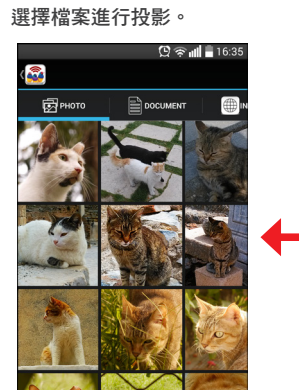

輸入投影畫面上的 **Login Code**(登入碼) 按下 **OK** 

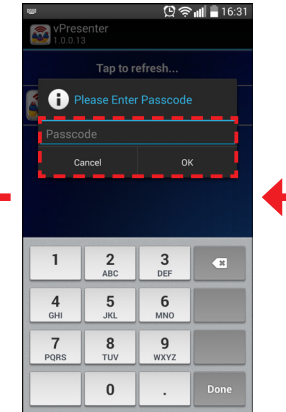

執行「**vPresenter**」應用 程式並選擇投影機名稱。  $Q \approx 16.31$ Presenter Tap to refresh... PLED-W800 (PLED-W800)

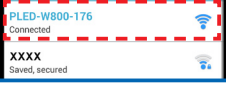

### 設定無線連線(經由 **AP** 模式)

若要經由 AP 連線使用裝置上的 SmartDisplay (智慧型顯示),須進行下列步驟:

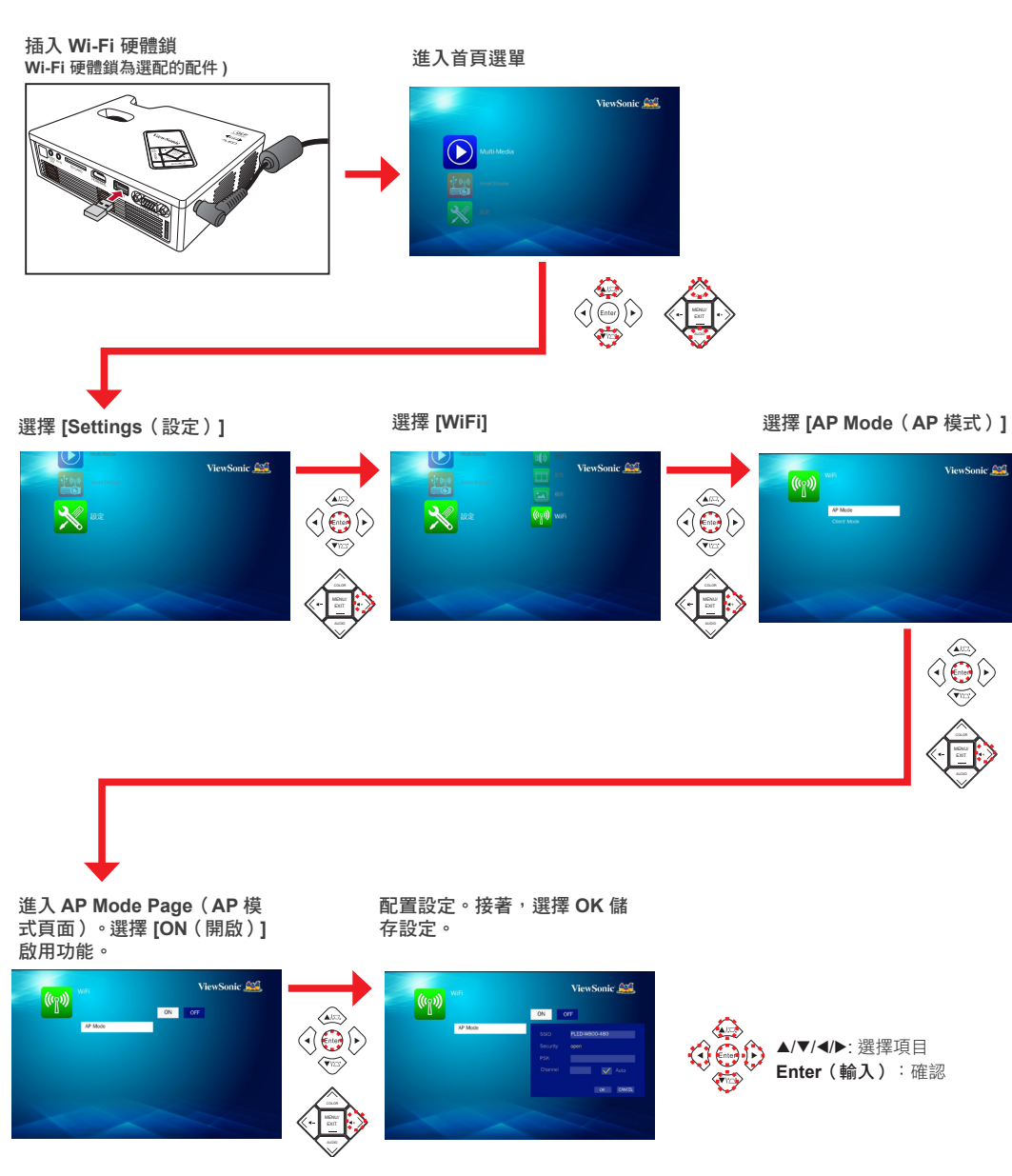

### 設定無線連線(經由 **Client**(用戶端)模式)

若要經由 Client (用戶端)模式使用裝置上的 SmartDisplay (智慧型顯示), 須進行下列 步驟:

插入 **Wi-Fi** 硬體鎖 **Wi-Fi** 硬體鎖為選配的配件 **)**

進入首頁選單

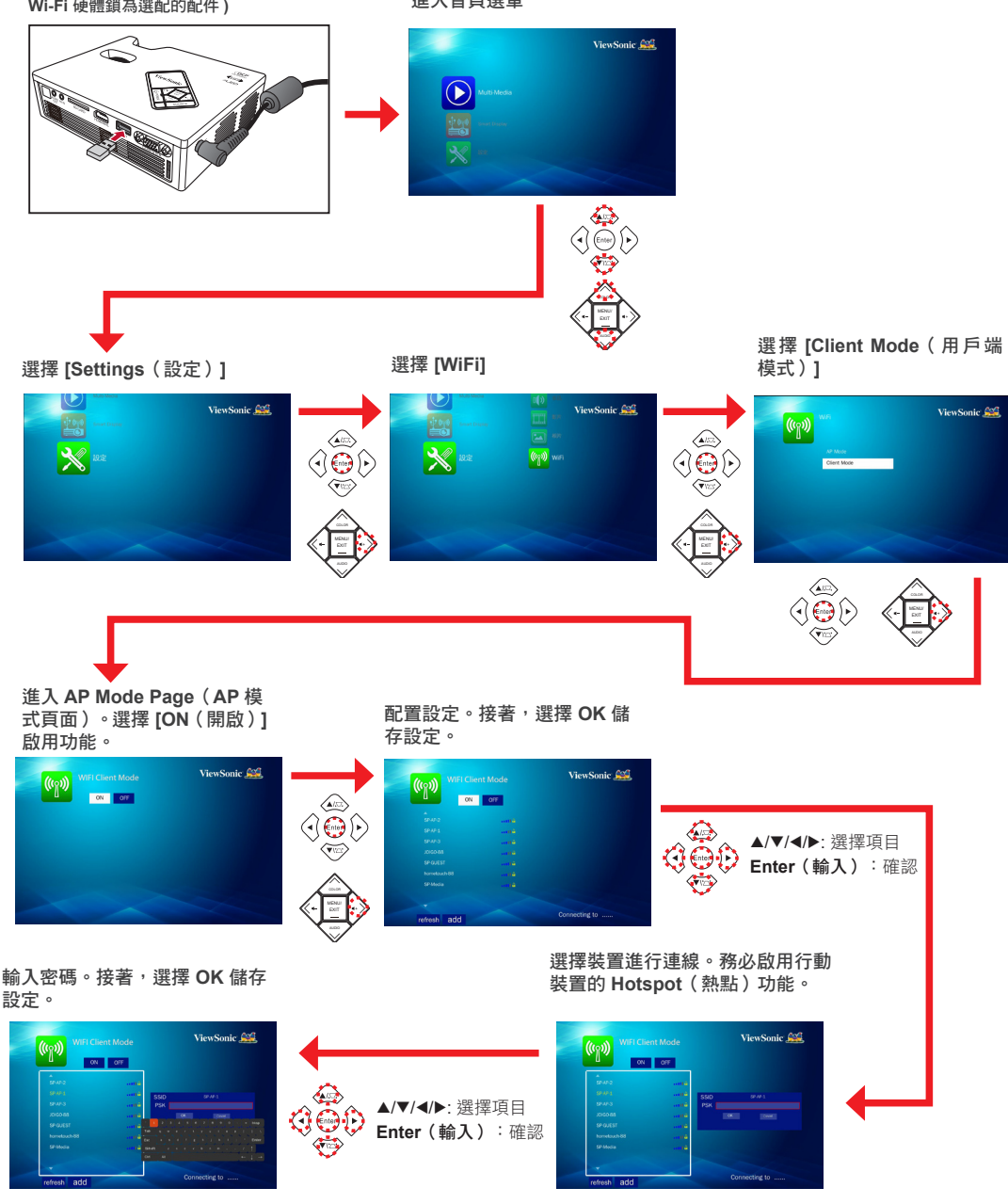

### 媒體串流

初次使用媒體串流功能時,請將 **BubbleUPnP**(Play Store)或 **iMediaShare**(App Store)應用程式下載並安裝到行動裝置內。

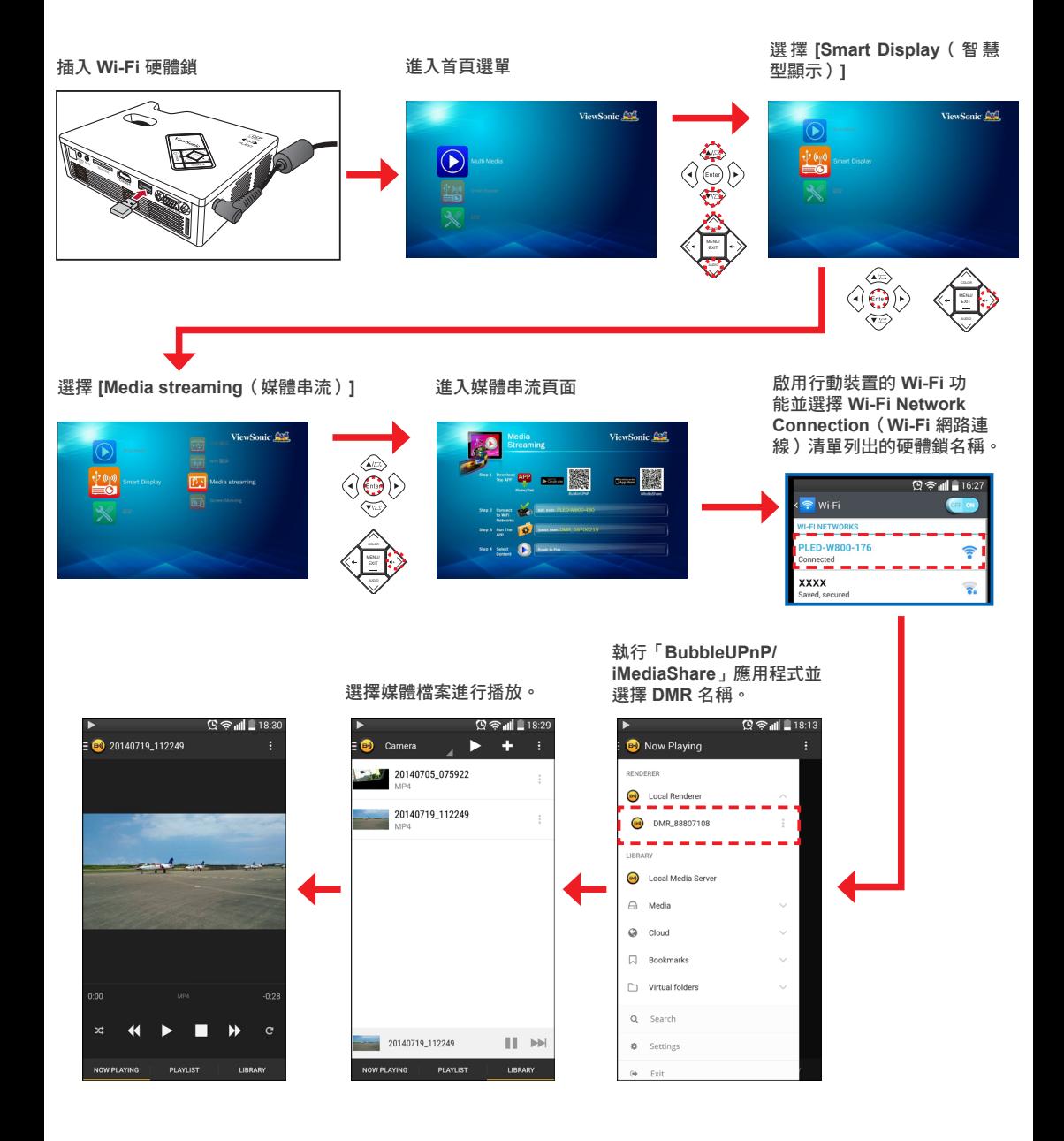

### 螢幕鏡射

有了 Screen Mirroring (螢幕鏡射)功能,您可將相容的行動裝置無線鏡射到投影的畫面 上。

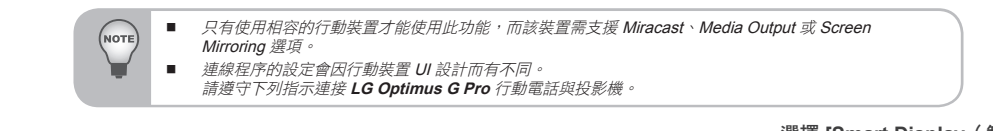

#### 進入首頁選單

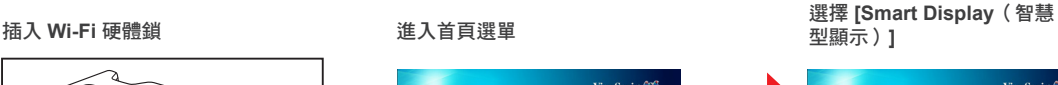

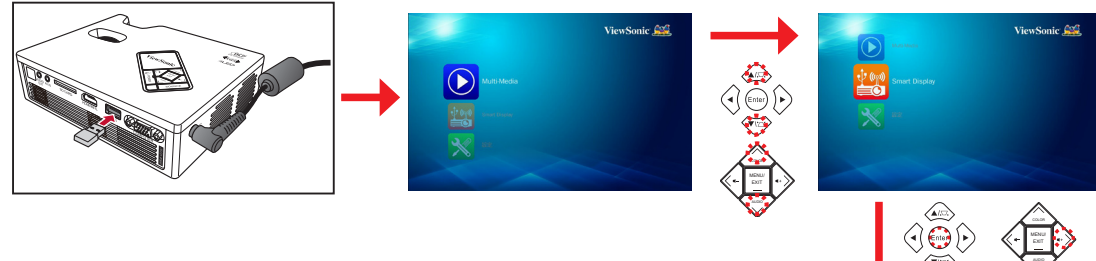

選擇 **[Screen Mirroring**(螢幕鏡射)**]**

ViewSonic Con

MENU/

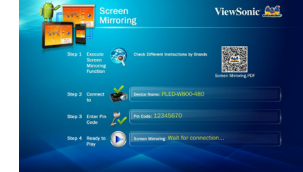

進入螢幕鏡射頁面 **The Manage of Beaution of Beaution** 選擇行動裝置的 Settings (設 定)**> Share & connect**(分 享 **&** 連接)。務必啟用行動 裝置的 **Wi-Fi** 功能。

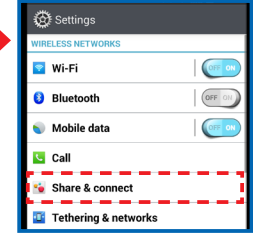

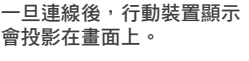

#### **图零副 11:4**  $Q \approx 11.44$ Miracast Miracast **Optimus G Pro Optimus G Pro** Tap to rename phone Tap to rename phone **AVAILABLE DEVICES AVAILABLE DEVICES Bu** PLED-W800-176 **RED-W800-176** Connec Search for devices Help **Search for devices** Help

## 選擇投影機進行連線。 啟用「**Miracast**」功能。

Wireless storage<br>Share files with computer via Wi-Fi

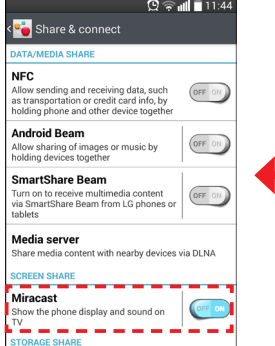

OFF ON

### 調整外部輸入來源的選單設定

選擇輸入來源

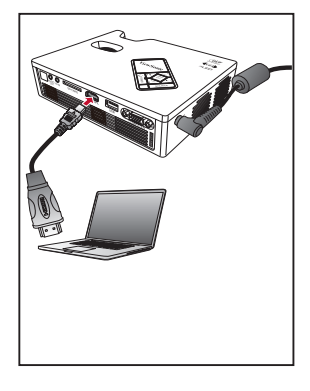

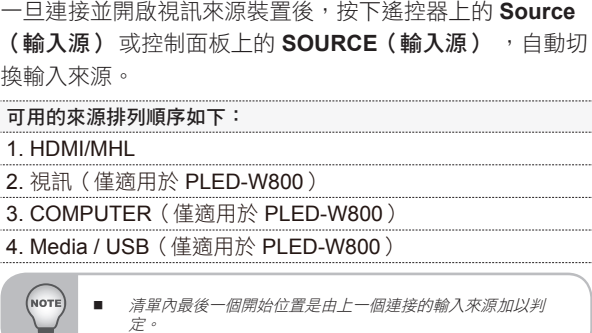

進入選單模式

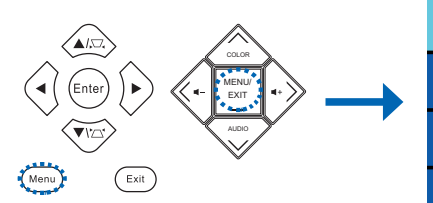

按下遙控器上的 **Menu**(選單)或 控制面板上的 **MENU**(選單)進入 選別員<br>選單模式。

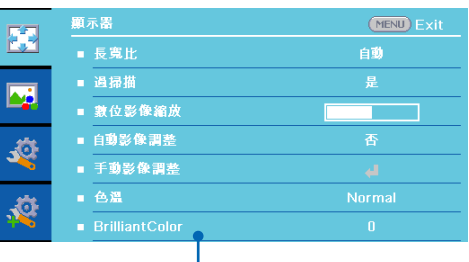

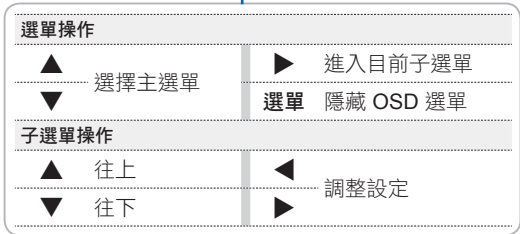

#### 選單項目(**PLED-W800**)

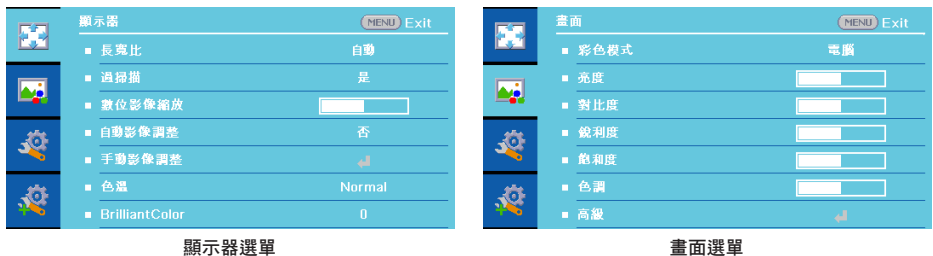

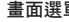

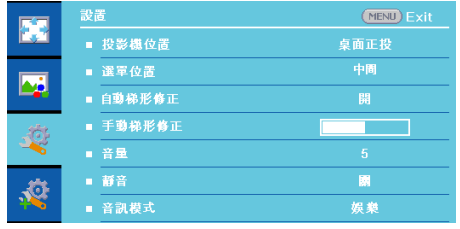

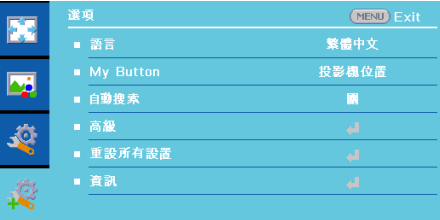

設置選單 選項選單

#### 選單項目(**PLED-W600**)

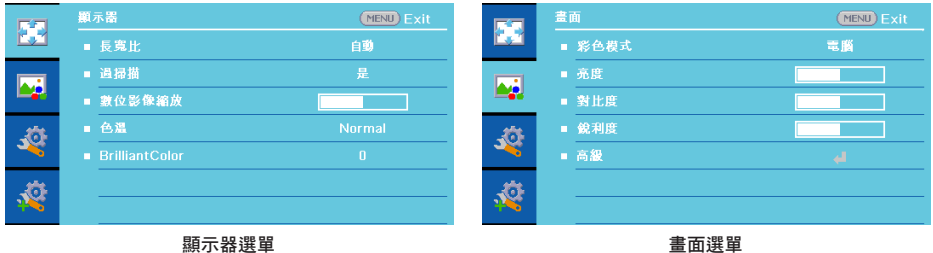

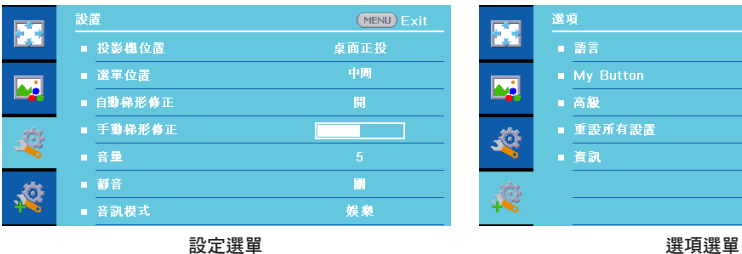

 $(MENU)$  Exit FC  $-257$ 繁體中文 投影機位置  $\overline{\mathbf{C}}$ st. **A** 

### 使用主選單

如想瞭解選單項目的詳細資訊,請參閱下表。

NOTE ■ PLED-W600 投影機未提供部分選單選項。 **選單 選單選項 おおや まんのう かいきょう かいきょう かいきょう かいきょう** かいきょう かいきょう かいきょう にっぽん はんしゃ まんのう まんのう はんしゃ まんのう はんしゃ まんのう はんしゃ まんのう はんしゃ 長寬比 選擇顯示的長寬比。 可用的選項:AUTO / 4:3 / 16:9 / 16:10 過掃描 啟用過掃描(僅適用於 HDMI 輸入訊號)。 可用的選項:否/是 數位影像縮放 以數位的方式放大投影的圖像。 可選用的範圍:0 ~ 10 自動影像調整 自動同步顯示(僅適用於 COMPUTER 輸入訊號)。 可用的選項:否/是 調整 PC 顯示設定。 相位 調整以減少水平雜訊。 可選用的範圍:0 ~ 31 顯示器 時鐘 調整以減少垂直雜訊。 可選用的範圍:-5 ~ 5 手動影像調整 水平位置 水平移動畫面位置。 可選用的範圍:-10 ~ 10 垂直位置 垂直移動畫面位置。 可選用的範圍:-10 ~ 10 離開 返回顯示器子選單。 色溫 選擇預設色溫。 可用的選項:Warm / Normal / Cool Brilliant Color 變更顏色增加亮度。 可選用的範圍:0~9 彩色模式 選擇預設彩色模式。 可用的選項:最亮/電腦/電影/動態/ sRGB 亮度 調整影像亮度。 可選用的範圍 0 ~ 100 對比度 調整影像對比度。 可選用的範圍:0 ~ 100 鋭利度 調整影像鋭利度或柔軟度。<br>Figure figure is a 24 可選用的範圍:0 ~ 31 飽和度 調整色彩濃度(僅適用於視訊輸入訊號)。 可選用的範圍:0 ~ 100 畫面 色調 調整影像紅色、綠色和藍色之間的平衡(僅適用於視訊輸入訊號)。 可選用的範圍:0 ~ 100 為投影的影像設定高級設定。 伽馬 調整輸入訊號明暗部分之間的色彩伽馬差異。 可選用的範圍:0 ~ 7 色階 調整來自視訊輸入訊號的投影影像顏色。 高級 可用的選項:AUTO / RGB / YUV 圖案 沒有輸入訊號時,選擇欲顯示在畫面上的圖案類型。 可用的選項:關 / 1 / 2 / 3 / 4 / 5 離開 返回畫面子選單。

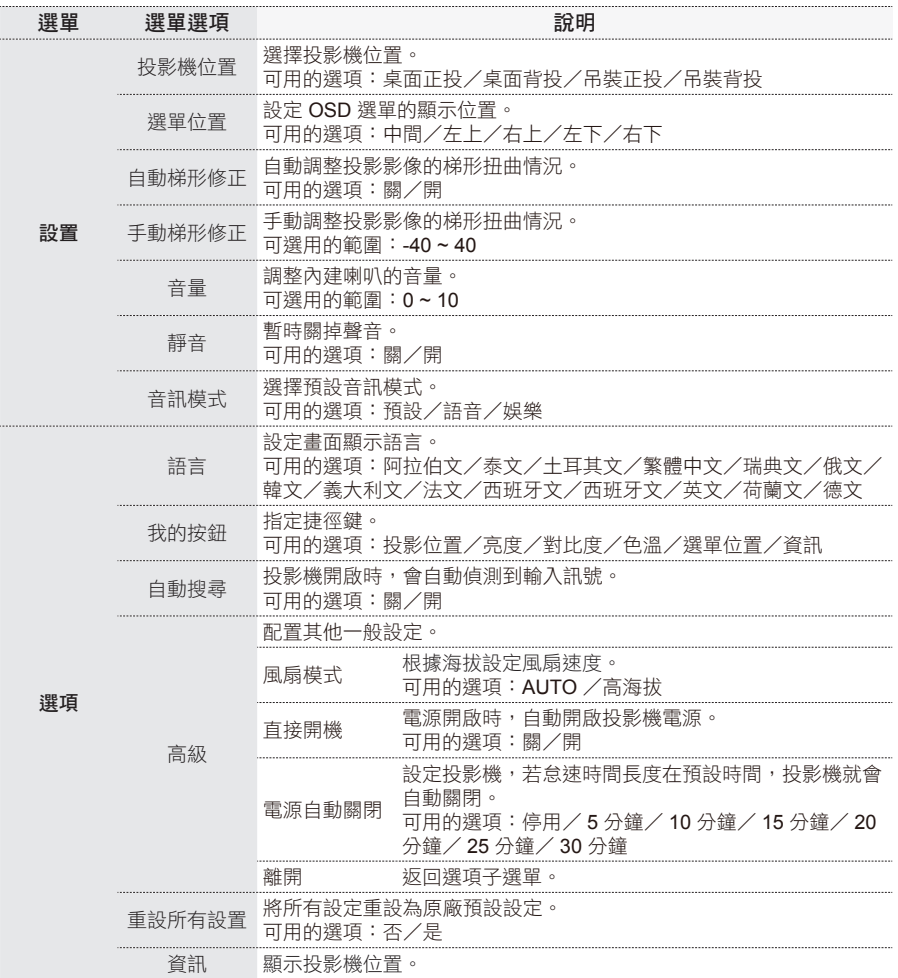

### 媒體檔案支援清單(僅適用於 **PLED-W800**)

### 影像

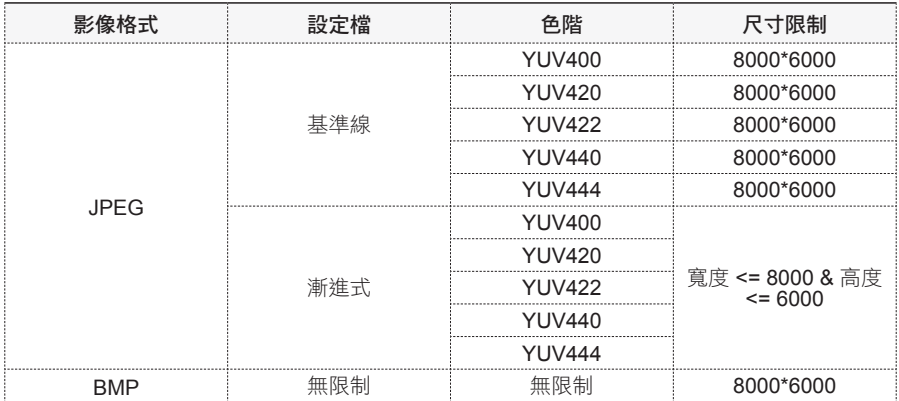

### 音訊

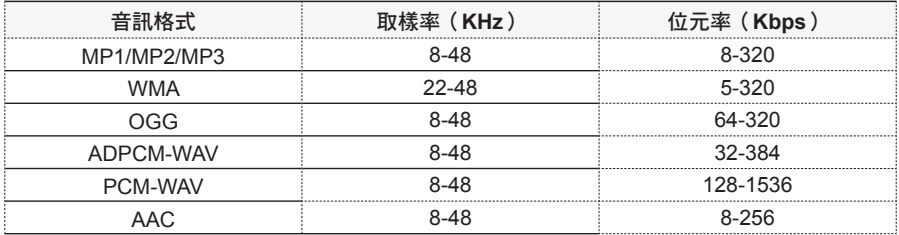

### 語音紀錄

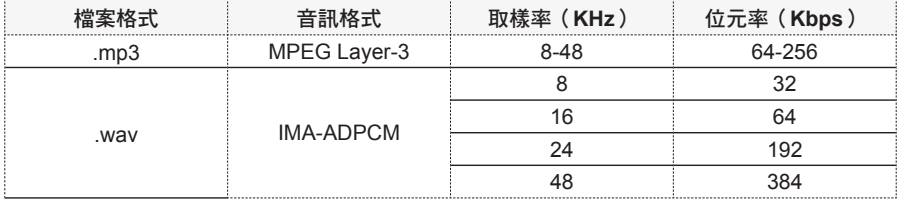

### 視訊

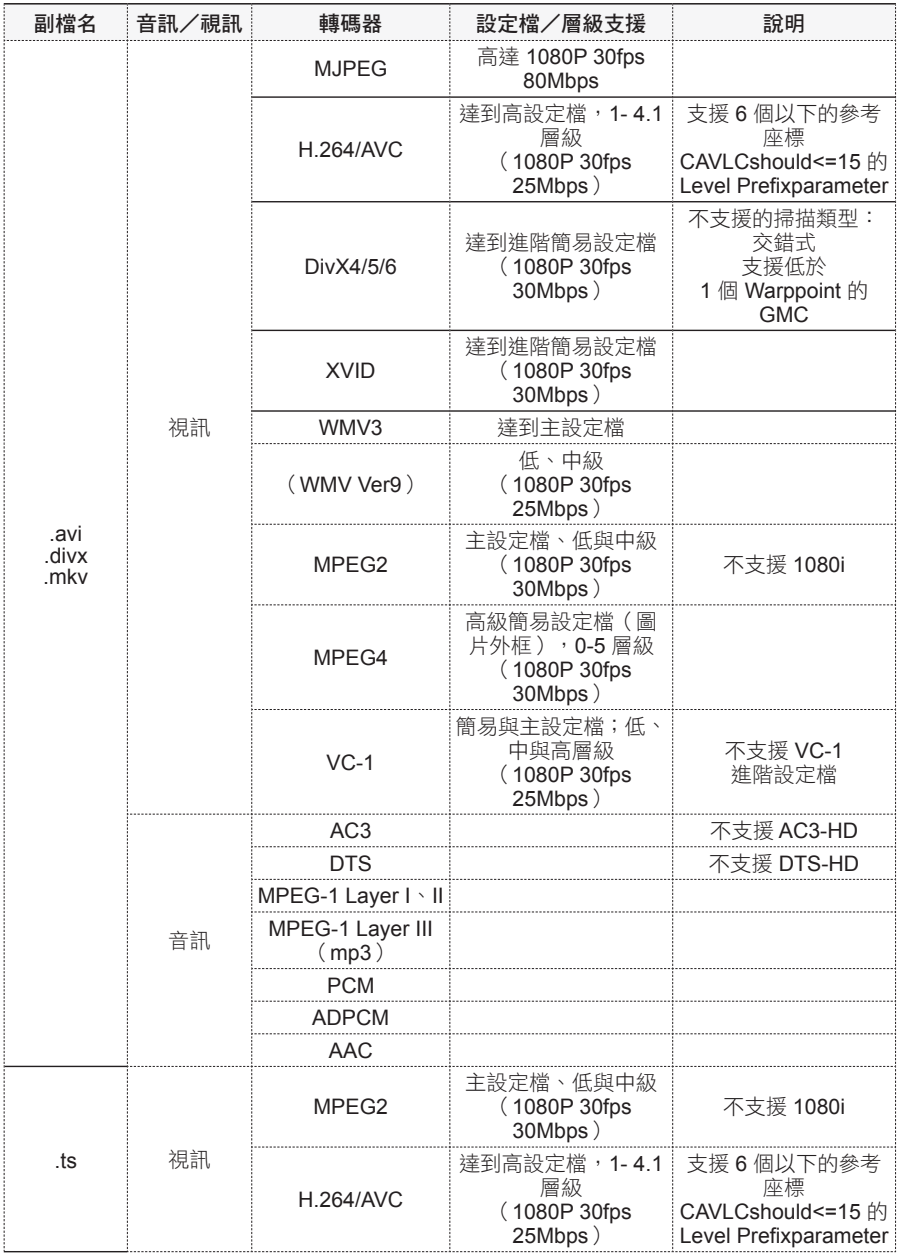

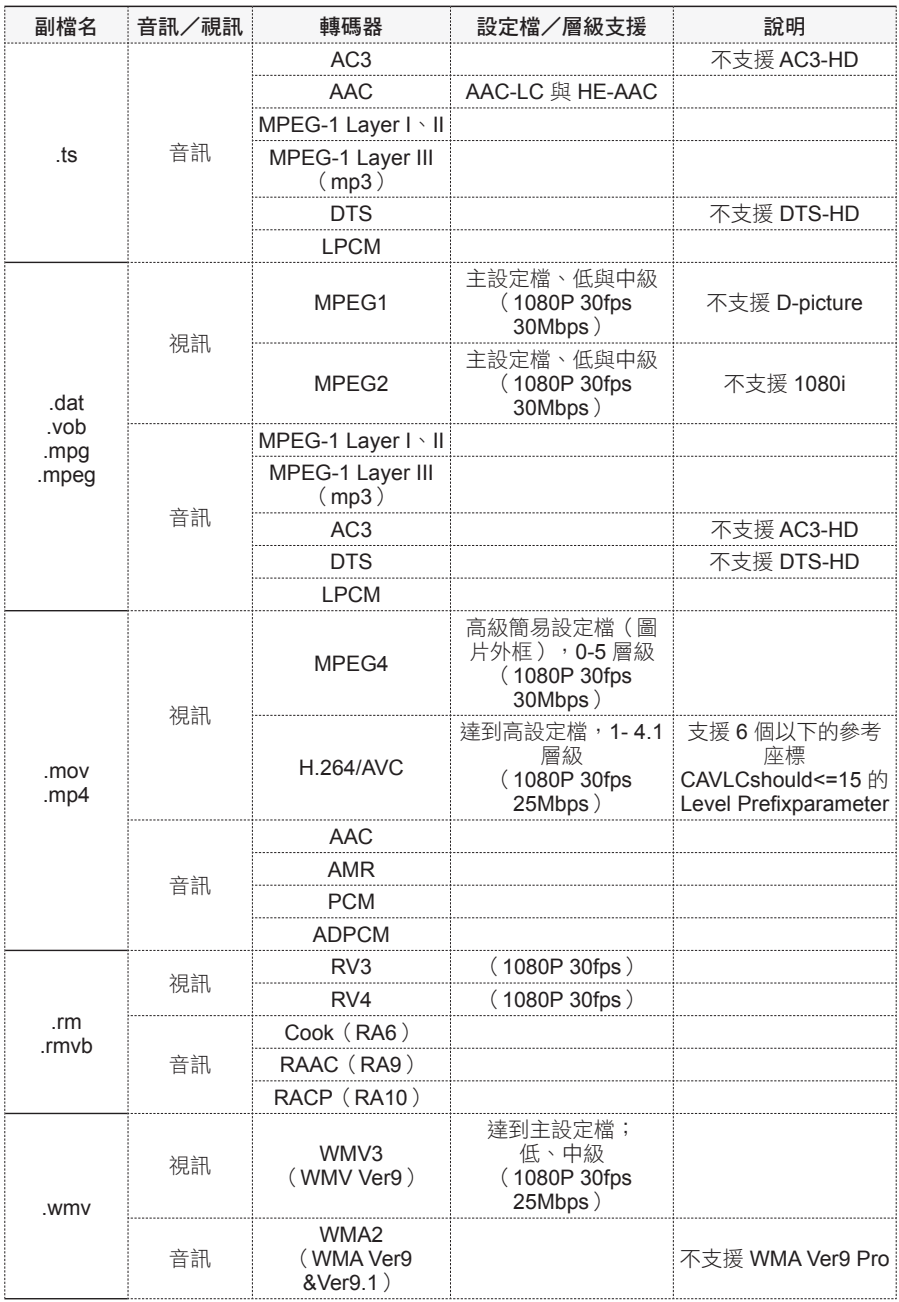

### 字幕

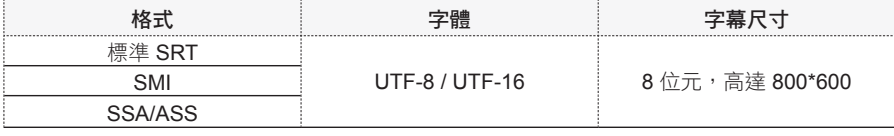

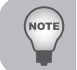

■ 不支援字幕檔內的混合碼。

### **Picsel Office Viewer**

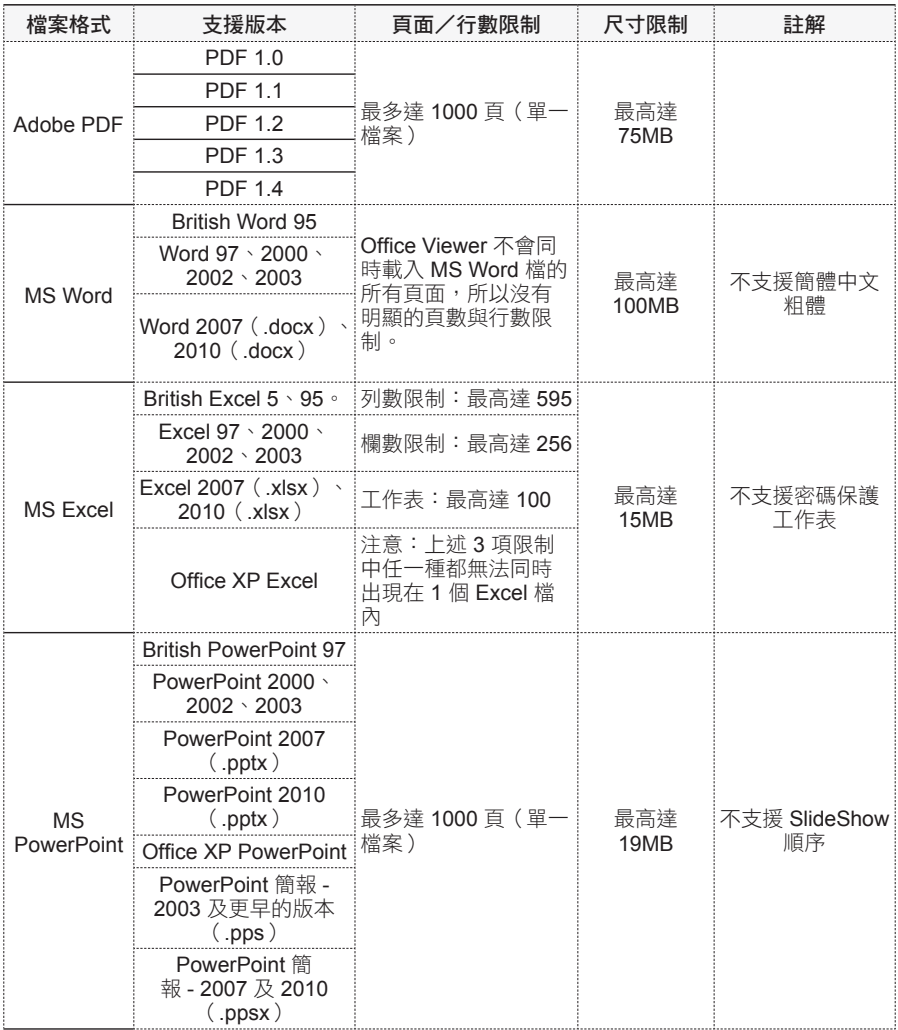

儲存體

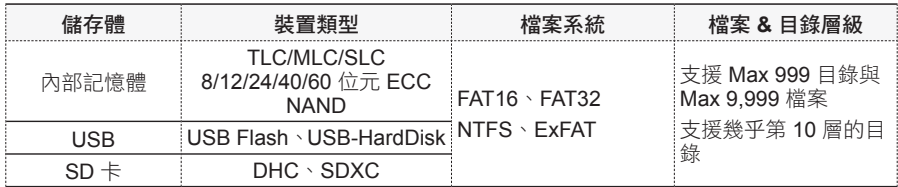

### 規格

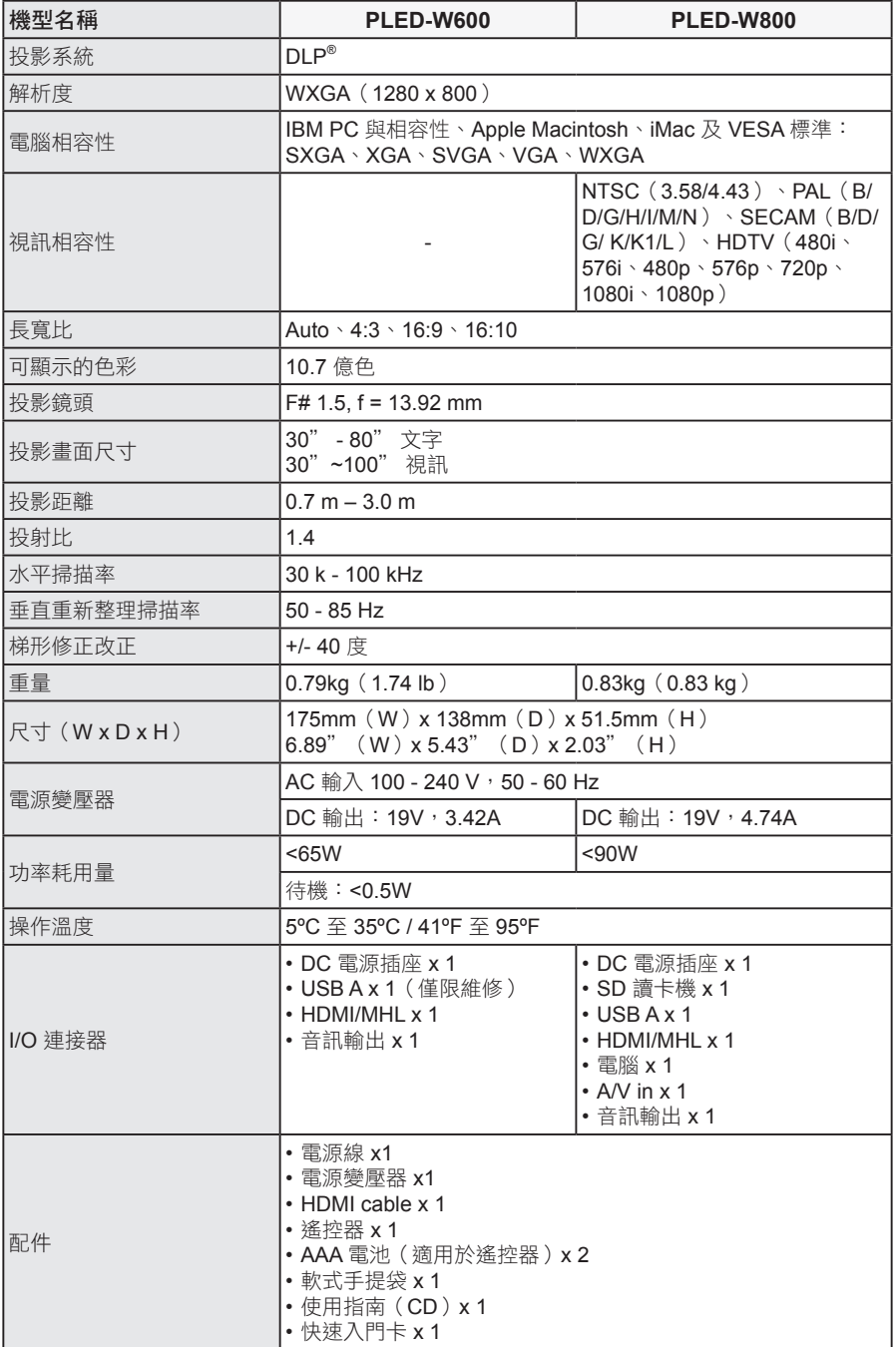

### 疑難排解

如果使用投影機時遇到問題,請參閱下列資訊。如果問題持續發生,請聯絡當地經銷 商或維修中心。

影像問題

- ☆ 螢慕上沒有影像 確認是否正確妥當地連接電源線。 確認接頭接腳並未彎曲或毀損。 確認投影機已開啟。
- ☆影像失焦

調整對焦旋鈕。

確認投影畫面距離投影機 0.72 至 3.02 公尺 (28.5 至 118.7 吋),此為必要距 離。

☆ 影像太小或太大

將投影機更靠近或更遠離畫面。

音訊問題

☆ 沒有聲音

• 在音樂/視訊播放期間,按下遙控器上的 0-/0+ 或控制面板上的 </>。

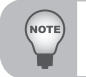

■ 投影機溫度達到 85°C時,投影機會因內建溫度保護而自動關機。此現象並非故障。再度開啟之前應 讓投影機冷卻。

### 客戶支援

關於技術支援或產品服務,請參照下表或洽詢經銷商。 注意:您需要產品序號。

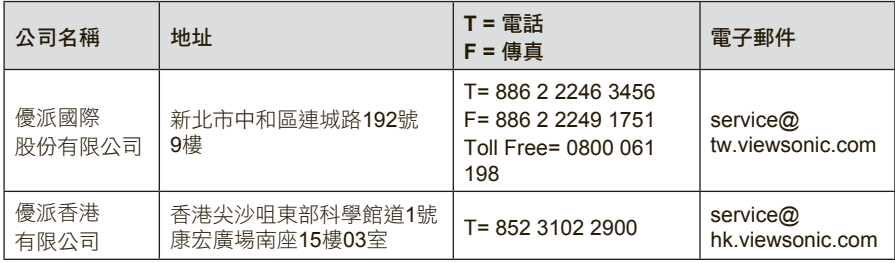

### 有限保固

#### **ViewSonic®** 投影機

#### 保固範圍

ViewSonic 保證此產品在保固期內無材料和工藝方面的缺陷。如果產品在保固期內被確認唯有 材料或工藝方面的缺陷。ViewSonic 將修復此產品或以同型產品替換。替換產品或零件可能包 含重新製造或整修的零件或組件。

#### 有限三 **(3)** 年一般保固

本保固超過有限一 (1) 年保固,如下所述,北美及南美地區:除燈泡外,所有零件均享有三 (3) 年保固,其中包括自消費者購買日起三 (3) 年人工檢修與一 (1) 年原廠燈泡保固。 其他區域或國家 : 請與當地經銷商或 ViewSonic 聯繫。

#### 有限一 **(1)** 年高用量保固:

在高用量環境下(每日平均使用投影機超過十四 (14) 小時即屬高用量),北美及南美地區:除 燈泡外,所有零件均享有一 (1) 年保固,其中包括自消費者購買日起一 (1) 年人工檢修與九十 (90) 天原廠燈泡保固;歐洲:除燈泡外,所有零件均享有一 (1) 年保固,其中包括自消費者購買 日起一 (1) 年人工檢修與九十 (90) 天原廠燈泡保固。

其他區域或國家 : 請與當地經銷商或 ViewSonic 聯繫。

燈泡保固期則視條款和條件,以及核可標準而定。本保固僅於出廠時所安裝的燈泡。其他另外 購買的所有燈泡,保固期為九十天。

#### 保固對象:

此保固僅對第一購買者有效。

#### 不在保固範圍內的事項:

- 1. 任何序號被損毀、塗改或擦除的產品。
- 2. 由於以下原因造成的產品損壞、損傷或故障:
	- a. 意外事故、操作失當、疏忽、火災、水災、閃電或其他自然災害、未經授權的產品修改 或未遵循產品提供的說明而造成的損壞。
	- b. 在超出產品規格的條件下操作。
	- c. 以非正常用途或不在正常環境下操作產品。
	- d. 被未經 ViewSonic 授權的任何個人修復或嘗試修復過。
	- e. 由於運輸造成的損壞。
	- f. 搬運或安裝產品造成的損壞。
	- q. 產品外部之原因,例如電源不安定或電源故障。
	- h. h.使用不符合 ViewSonic 技術規格的代用品或零件時所致。
	- i. 正常磨損。
	- j. 與產品缺陷無關的其他原因所致。
- 3. 拆卸、安裝、單程運送、保險及設定服務費用。

如何獲得服務:

- 1. 有關如何在保固期內獲得服務的資訊,請與 ViewSonic® 客戶支援聯繫(請參閱「客戶支 援」頁)。您需要提供您的產品的序號。
- 2. 要想獲取保固服務,您需要提供(a)標有日期的原始購買單據,(b)您的姓名、(c)您的地 址、(d)對故障的說明、(e)產品序號。
- 3. 以預付運費的方式將產品裝在原包裝箱內送到或運至經ViewSonic 授權的服務中心或 ViewSonic。
- 4. 有關其他資訊或離您最近的ViewSonic 服務中心的名稱,請與ViewSonic 聯繫。

#### 隱含保固的限制 **:**

除了此文中説明的保固,不提供任何其他明文規定或隱含的保固,包括適銷性或特殊目的的適 用性隱含保固。

#### 損失免責條款:

ViewSonic 的責任僅限於承擔修復或替換產品的費用。ViewSonic 將不負責承擔:

- 1. 由於本產品缺陷導致的任何財產損失、由於本產品使用不便導致的損失、使用本產品導致 的損失、時間損失、利潤損失、商業機會損失、商譽損失、業務關係損失、其他商業損 失,即便已被提醒會造成這樣的損失也不負責。
- 2. 任何其他損失,不論是意外的、繼發性的或其他損失。
- 3. 任何他方對客戶提出的索賠。
- 4. 被未經ViewSonic 授權的任何個人修復或嘗試修復過。

#### 美國州法的效力 **:**

此保固為您提供特定的法律權利,但您可能因為所在州的不同而享有不同的權利。一些州不允 許隱含保固限制和/或不允許意外或繼發性損失免責,所以以上限制和免責條款可能不適用於 您。

#### 美國、加拿大以外地區之銷售**:**

有關在美國和加拿大以外地區銷售的ViewSonic 產品的保固和服務資訊,請與ViewSonic 或您 本地的ViewSonic 代理商聯繫。

中國大陸(香港、澳門、台灣地區除外)產品保修期限按照產品保修卡相關保修條款執行。 在歐洲或俄國的使用者,可至「支援/保固資訊」下的 www.viewsoniceurope.com 查看完整的 保固詳細資訊。

Projector Warranty Term Template In UG VSC\_TEMP\_2005

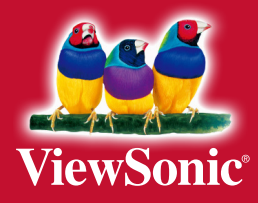